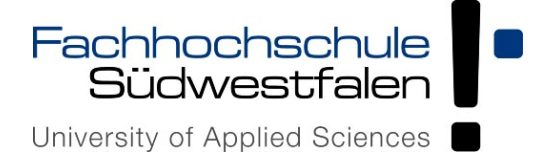

# **Anleitung für die Prüfungsverwaltung in HISinOne EXA für Prüfer\*innen der Fachhochschule Südwestfalen**

(Version 03.2024)

#### **Bitte beachten:**

Die Inhalte dieser Anleitung werden regelmäßig aktualisiert. Die aktuelle Version finden Sie immer online unter folgendem Link:

https://www.fh-

swf.de/media/neu\_np/hv\_2/dateien\_sg\_2\_4/online\_pruefungsorga/Anleitung\_EXA\_fuer\_Prueferinnen und Pruefer der FH\_SWF\_v11-2023.pdf

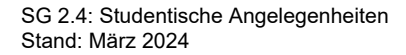

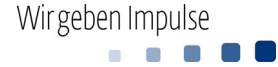

# Inhaltsverzeichnis

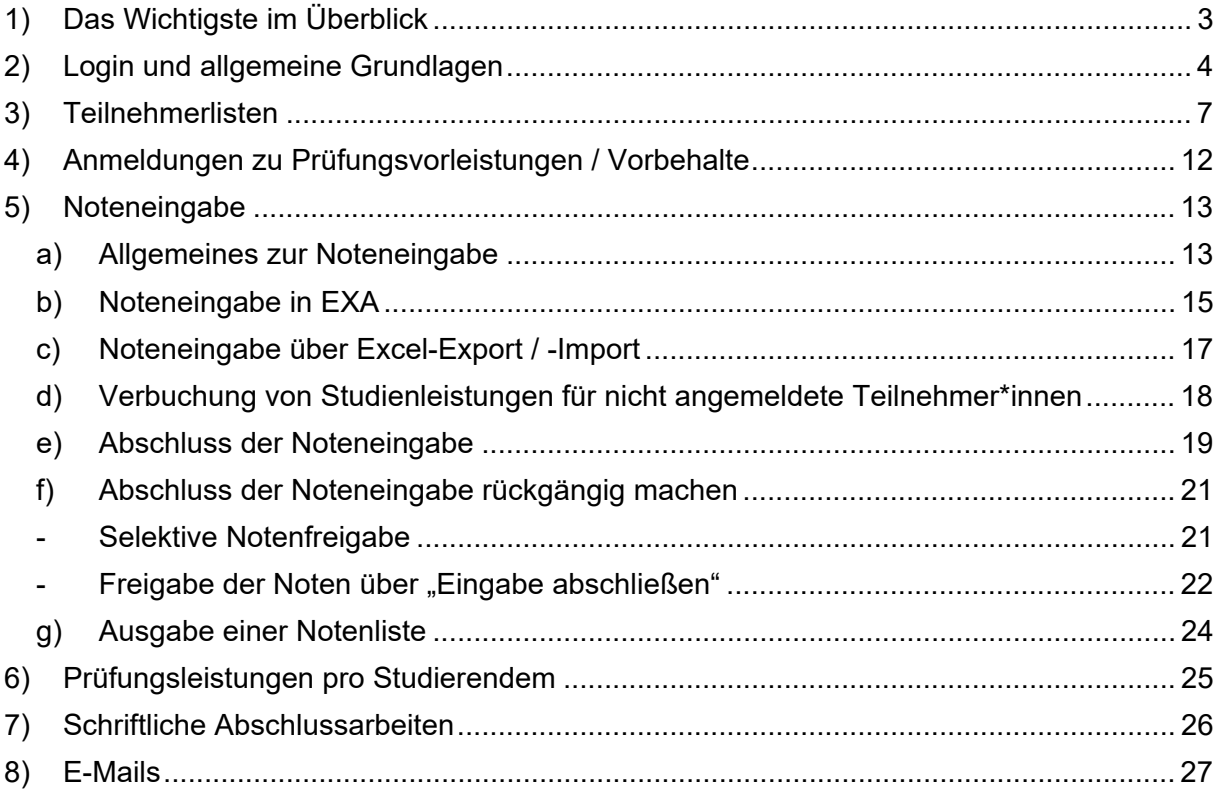

# Änderungshistorie

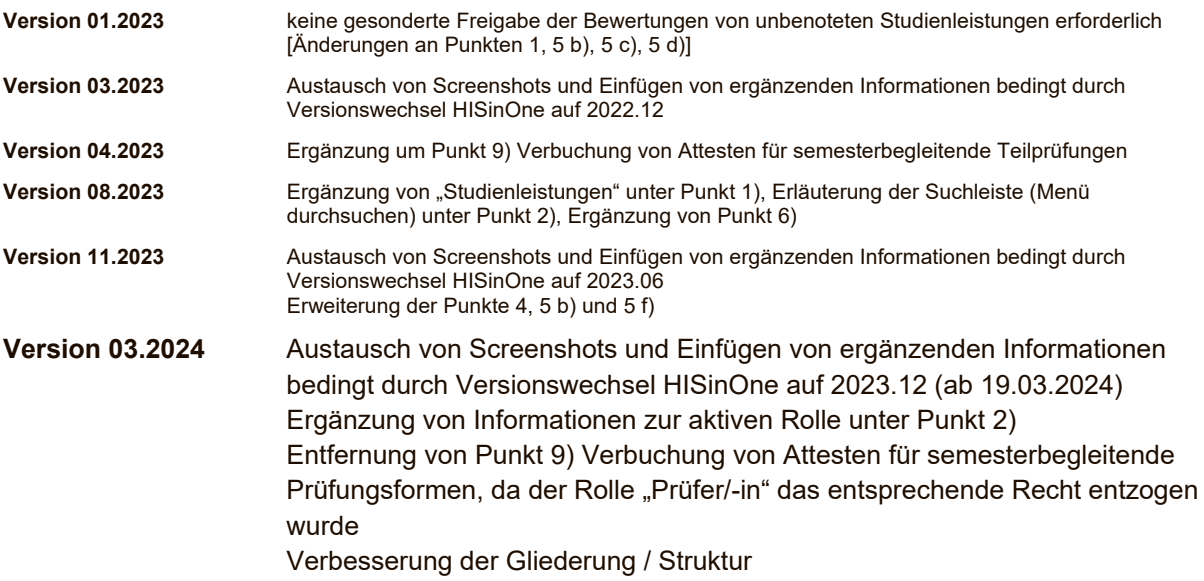

## **1) Das Wichtigste im Überblick**

Für den Fall, dass Sie sich in HISinOne bereits gut auskennen und Ihnen die grundsätzliche Vorgehensweise bei der Notenverbuchung vertraut ist, sind auf dieser Seite die wichtigsten Informationen in einem Kurz-Überblick zusammengestellt. Eine detaillierte Beschreibung der Funktionen finden Sie auf den nachfolgenden Seiten.

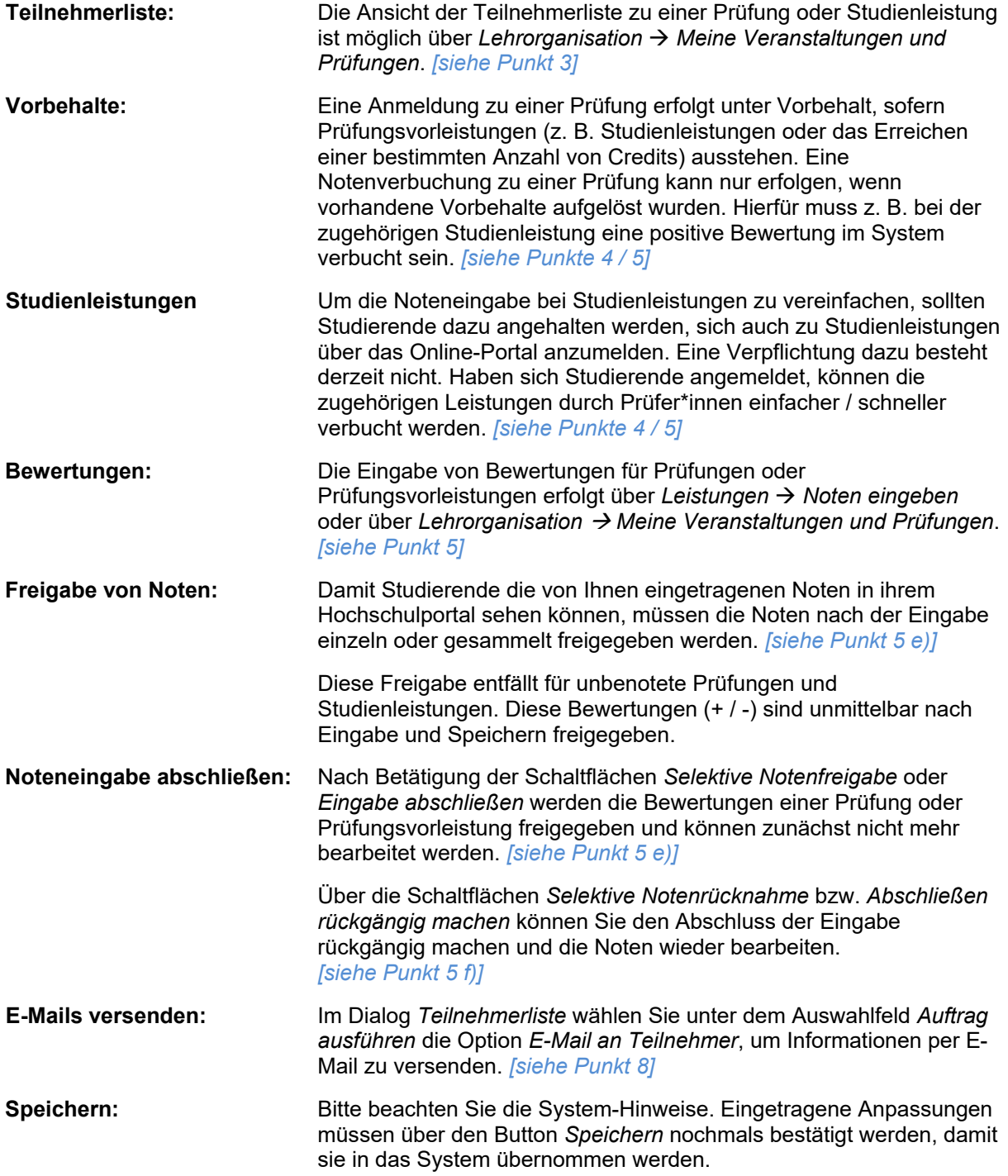

## **2) Login und allgemeine Grundlagen**

Das Hochschulportal erreichen Sie über die Login-Seite der Homepage der Fachhochschule Südwestfalen:

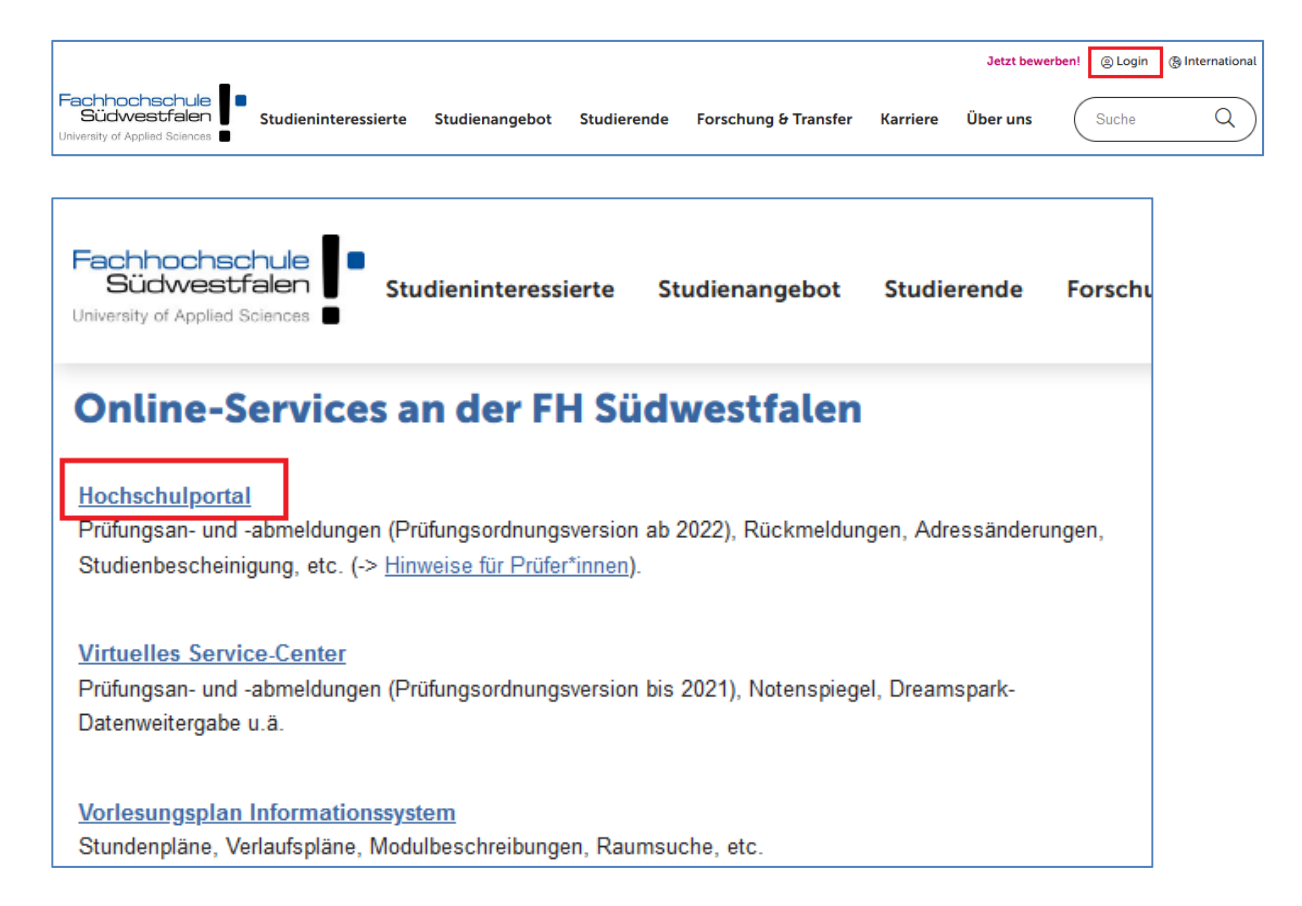

Der Login erfolgt über die Eingabe Ihrer Benutzerkennung sowie des zugehörigen Passworts:

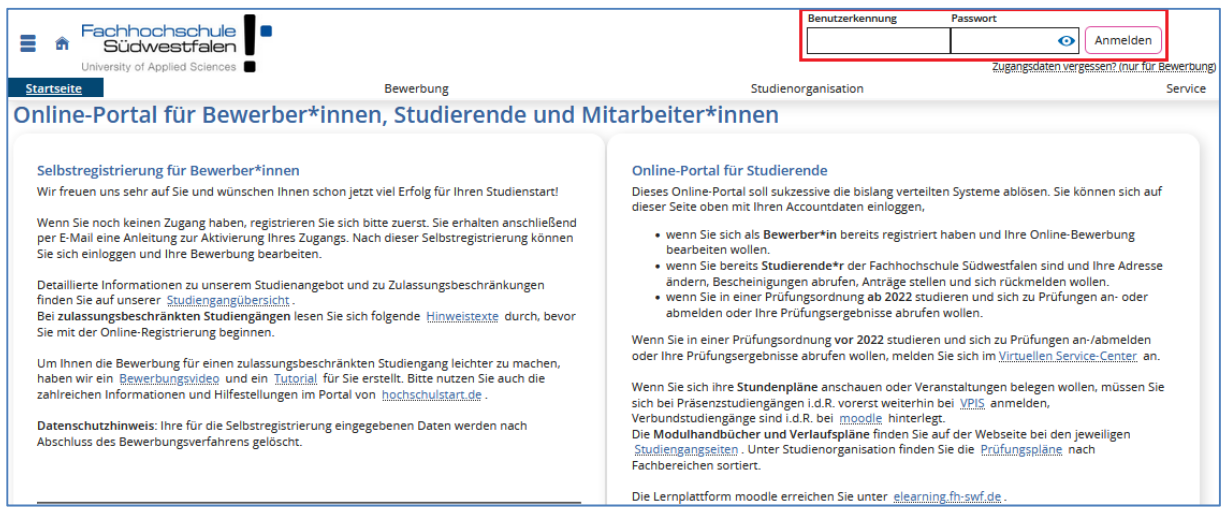

Anleitung für die Prüfungsverwaltung in HISinOne EXA für Prüfer\*innen der FH SWF

Von der Startseite aus erreichen Sie die Ihnen zur Verfügung stehenden Funktionen über das Burger-Menü (roter Kreis) oder über die Navigationsleiste (grünes Rechteck):

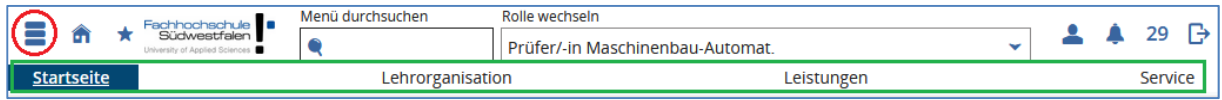

Sofern Ihnen mehrere Rollen zugewiesen wurden, sehen Sie die derzeit aktive Rolle oben rechts in dem Feld "**Rolle wechseln**". Per Klick auf den Pfeil nach unten sehen Sie alle Rollen und können dort die benötigte Rolle auswählen:

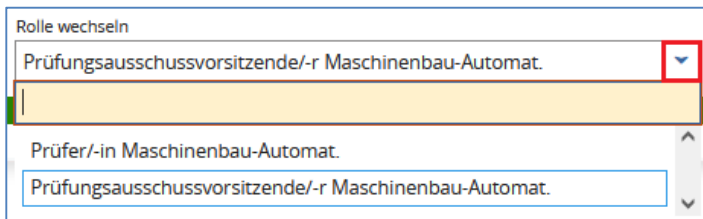

Bitte beachten Sie, dass den Rollen unterschiedliche Rechte zugrunde liegen. Als Prüfungsausschussvorsitzende\*r haben Sie z. B. nicht das Recht, Noten zu verbuchen. Sie können die Notenlisten innerhalb Ihrer Zuständigkeit in dieser Rolle lediglich einsehen. Für die Notenverbuchung müssen Sie in die Rolle "Prüfer/-in" wechseln.

In dem Menüpunkt **Standard-Rolle festlegen** können Sie eine Ihrer Rollen als Standard definieren, so dass diese bei jeder neuen Anmeldung automatisch aktiv ist:

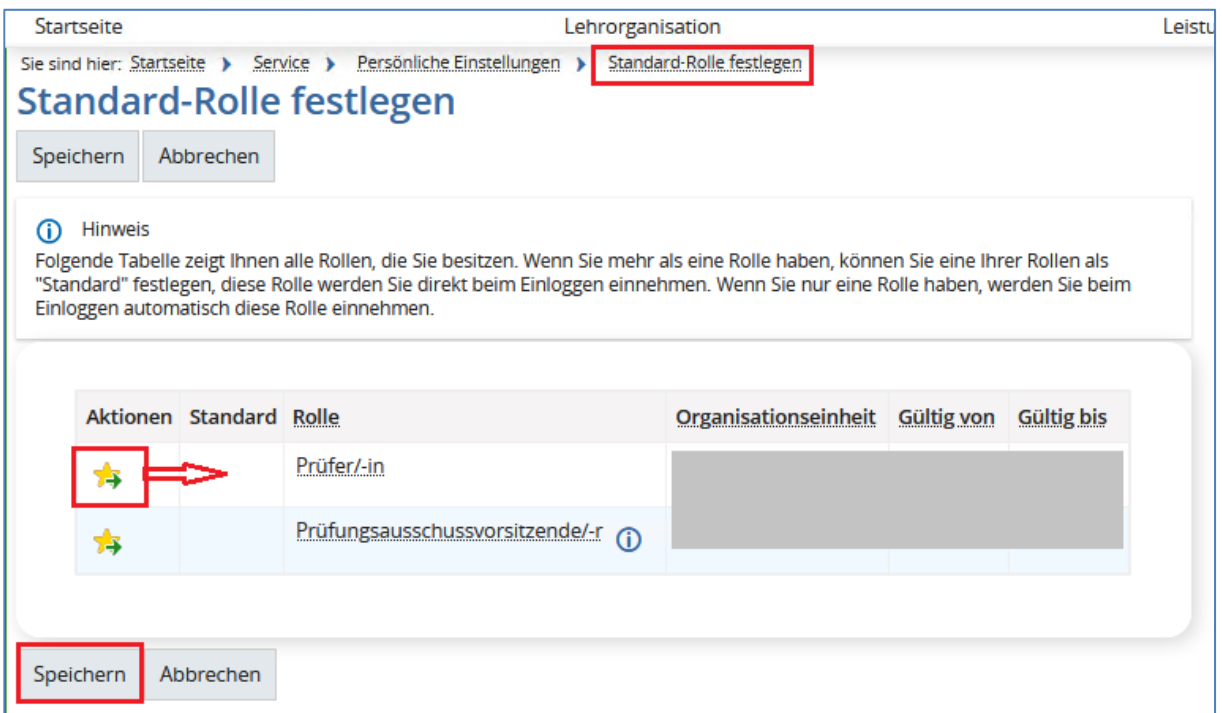

Nach Klick auf den entsprechenden Stern müssen Sie diese Änderung noch über die Schaltfläche **Speichern** bestätigen.

In der Voreinstellung ist Ihre Rolle "Prüfer/-in" als Standard-Rolle festgelegt.

Über die Suchleiste **Menü durchsuchen** können Sie nach bestimmten Menüpunkten suchen und diese direkt aufrufen:

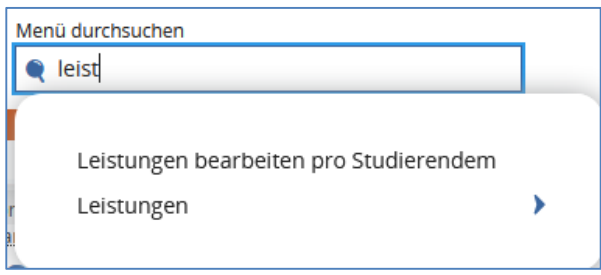

Grundlage für die Arbeit in EXA ist das Anlegen sogenannter Organisations-Datensätze im Hintergrund.

Nach Erstellung der Prüfungspläne durch die Prüfungsausschussvorsitzenden / Prüfungsbeauftragten der einzelnen Fachbereiche sowie Festlegung der jeweiligen Prüfungsformen und der Anmeldezeiträume zu den einzelnen Prüfungen werden diese Informationen durch das Studierenden-Servicebüro (SSB) des jeweiligen Standorts in EXA hinterlegt.

## **3) Teilnehmerlisten**

Unter **Lehrorganisation Meine Veranstaltungen und Prüfungen** können Sie sich die aktuelle Auslastung von Veranstaltungen und Prüfungen, zu denen Sie als Prüfer\*in oder Prüfervertreter\*in eingetragen sind, anzeigen lassen.

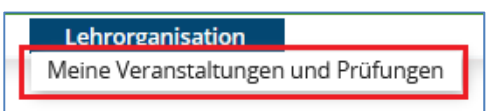

Es werden nur Prüfungen angezeigt, die für das gewählte Semester organisiert, d. h. mit einem oder mehreren Prüfungstermin(en) versehen sind. Nicht geplante Prüfungen werden nicht angezeigt.

In dieser Ansicht wird immer das semesterunabhängige Prüfungselement (blau hinterlegt) und darunter der / die semesterabhängige(n) Prüfungstermin(e) angezeigt:

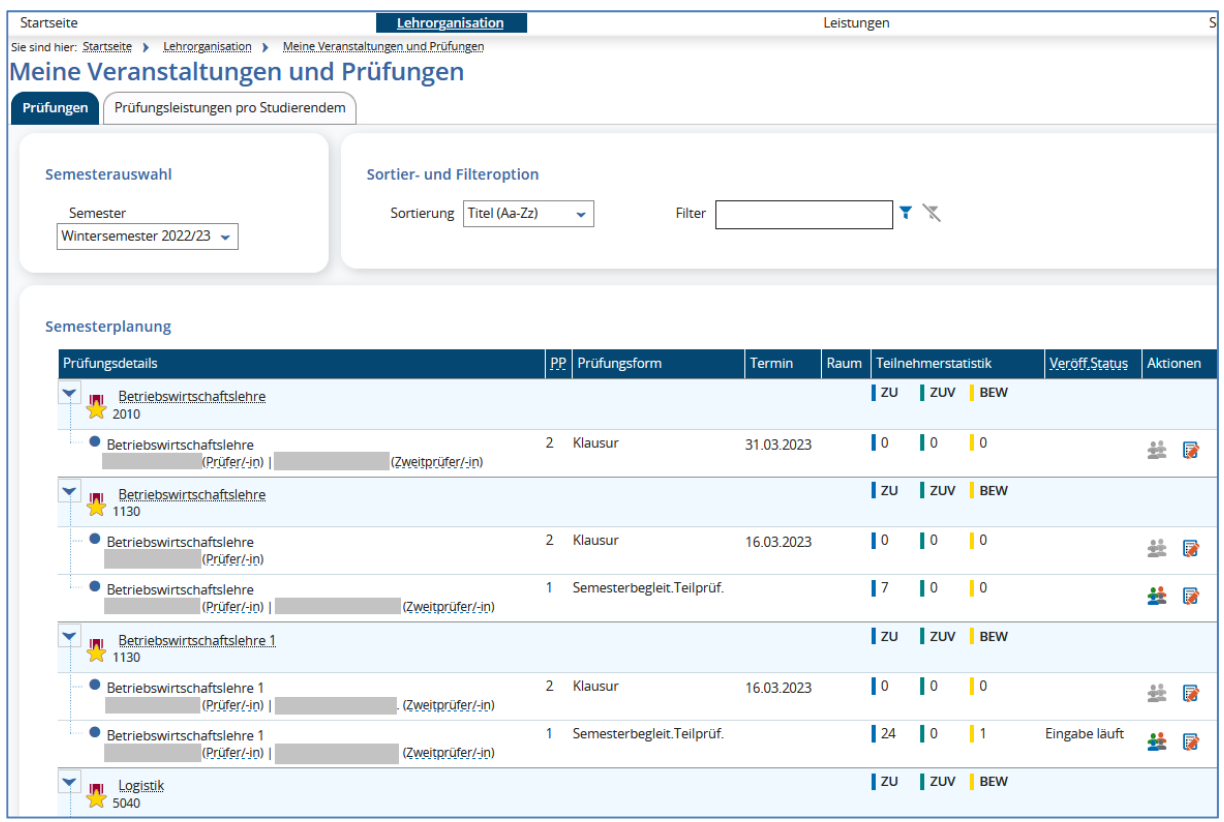

Die Prüfungen sind alphabetisch nach Titel sortiert. Über die **Sortieroption** kann eine auf- oder absteigende Sortierung nach Titel oder nach Prüfungsnummer vorgenommen werden:

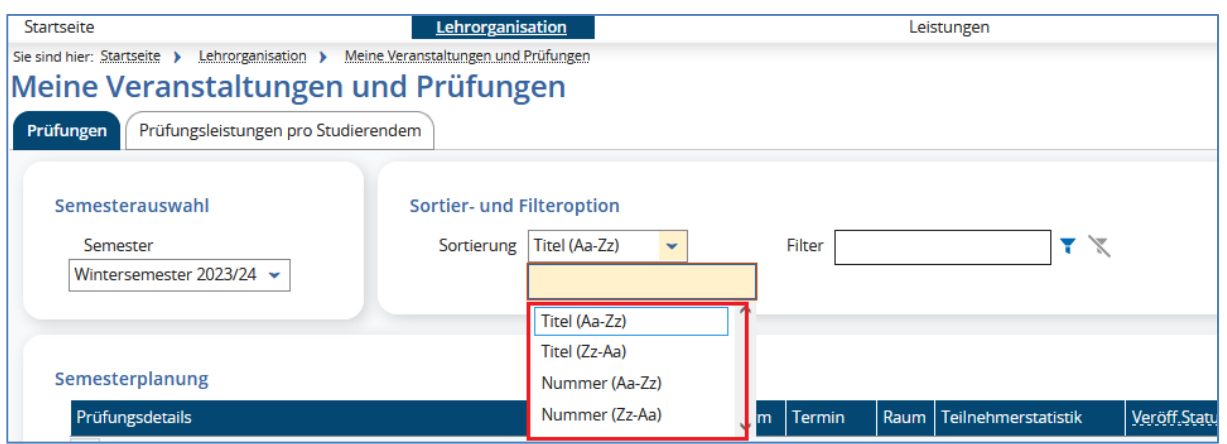

Die Ergebnisliste kann weiter eingeschränkt werden, indem die **Filteroption** verwendet wird: Geben Sie rechts oberhalb der Trefferliste Ihren Suchbegriff ein. Sie können sich auch die Prüfungen eines bestimmten Datums herausfiltern lassen. Geben Sie dazu einen Datumswert (z. B. 08.02.2023) als Filterkriterium ein.

Über das Icon (Filter anwenden) aktualisieren Sie die Trefferliste gemäß Filterkriterium.

Sie können sich wieder alle Elemente der Ergebnisliste anzeigen lassen, indem Sie (Filter zurücksetzen) wählen.

In der Spalte Teilnehmerstatistik erhalten Sie Informationen über die Auslastung von Prüfungen:

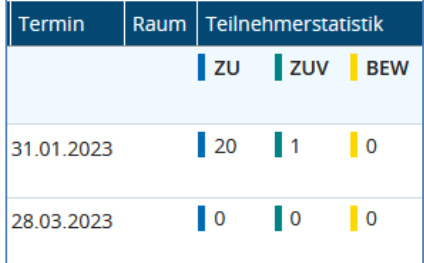

- **ZU**: Anzahl der zugelassenen Teilnehmer\*innen zu dieser Prüfung (inkl. Teilnehmer\*innen mit Vorbehalt)
- **ZUV**: Anzahl der unter Vorbehalt zugelassenen Teilnehmer\*innen zu dieser Prüfung
- **BEW**: Anzahl der bereits eingetragenen Bewertungen zu dieser Prüfung

In der Spalte **Veröffentlichungsstatus** (Veröff.Status) können Sie sich über den Status der Bewertungseingabe informieren:

Eingabe läuft: Es wurden bereits Bewertungen für diese Prüfung erfasst. Eingabe abgeschlossen: Die Eingabe der Bewertungen für diese Prüfung wurde abgeschlossen. Nach Abschluss der Noteneingabe können zunächst keine Änderungen mehr an den Eingaben vorgenommen werden.

Per Klick auf den Namen der Prüfung (semesterunabhängiges Prüfungselement) gelangen Sie in die Detailansicht der Prüfung:

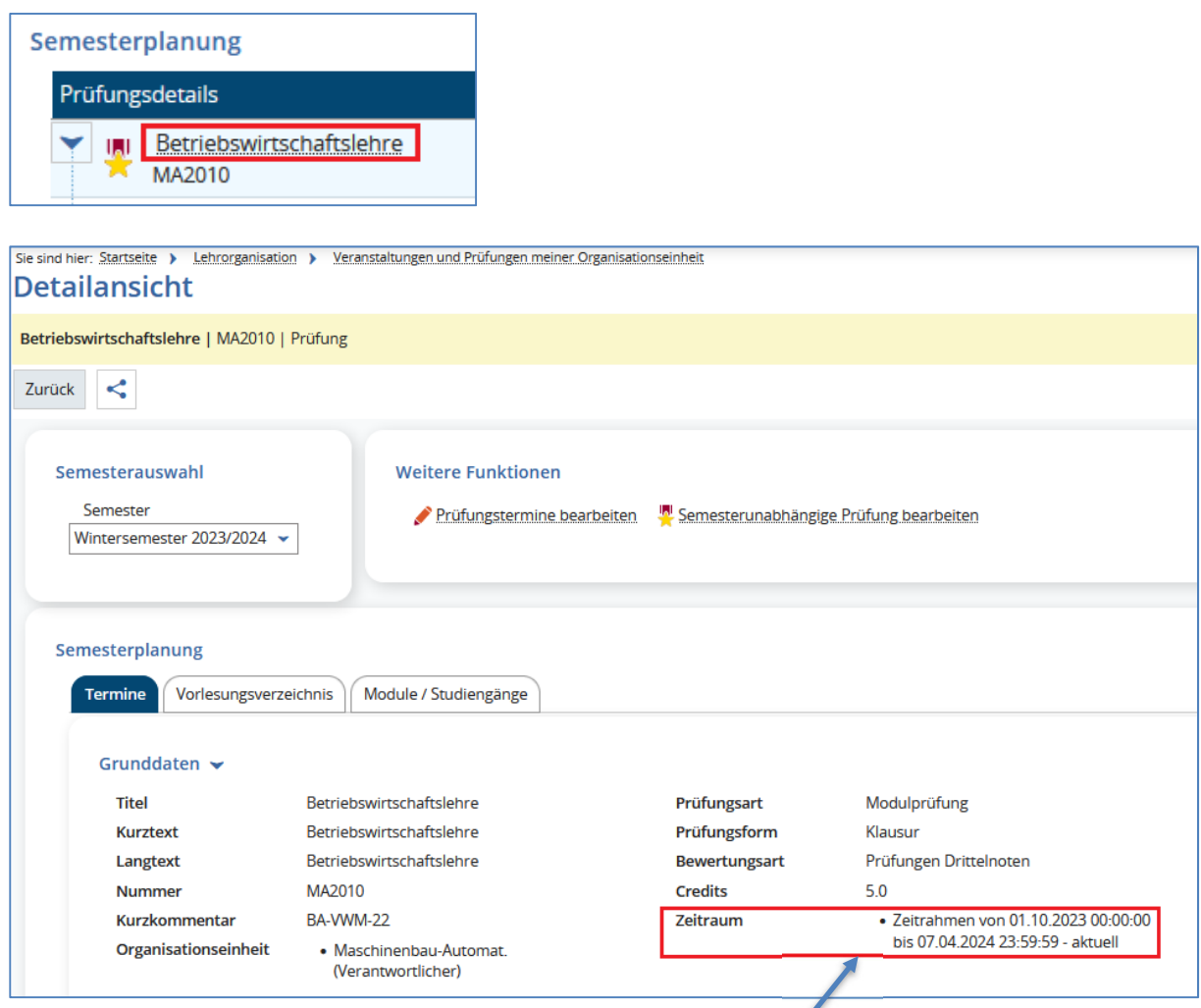

Bitte beachten Sie, dass es sich bei dem hier angegebenen "Zeitrahmen" nicht um den tatsächlichen Anmeldezeitraum für Studierende zu dieser Prüfung handelt, sondern lediglich um den größtmöglichen Rahmen für den individuellen Anmeldezeitraum.

An dem semesterabhängigen Prüfungstermin finden Sie die Icons für die Noteneingabe sowie für die Teilnehmerliste:

**D** - Noteneingabe: Über dieses Icon gelangen Sie zur Noteneingabe. Diese Funktion wird unter Punkt 5 näher erläutert.

1. Teilnehmerliste: Hiermit gelangen Sie zur Teilnehmerliste dieser Prüfung.

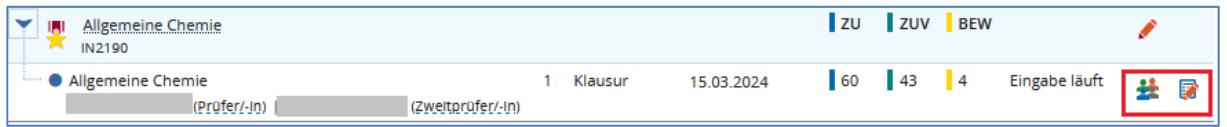

Klicken Sie auf das Symbol der Teilnehmerliste, wird eine Liste der Teilnehmer\*innen mit dem Status *zugelassen* angezeigt, bei denen kein Vorbehalt mehr besteht (im oben gezeigten Beispiel also 60 – 43 = 17 Studierende). Teilnehmer\*innen mit Vorbehalt oder Teilnehmer\*innen, bei denen bereits eine Bewertung zu dieser Leistung verbucht wurde (z. B. Status *bestanden*) sind in dieser Liste zunächst nicht enthalten.

Die Liste können Sie über die Schaltfläche "Druckansicht" ausdrucken oder über den "Excel-Export" in Excel öffnen:

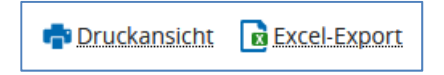

Studierende mit dem Status *bestanden* (oder auch mit dem Status *nicht bestanden* bzw. *endgültig nicht bestanden*) können über die Funktion **Filter anzeigen** (oberhalb der Tabellenüberschrift) zur Teilnehmerliste hinzugefügt werden:

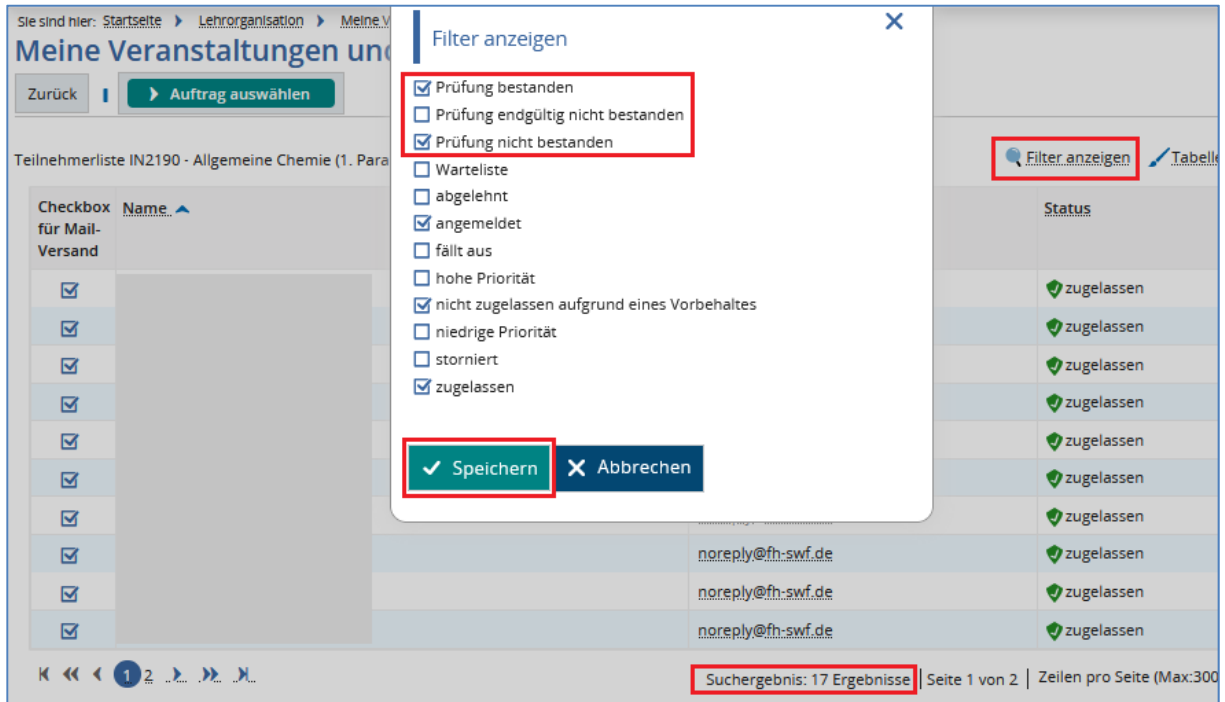

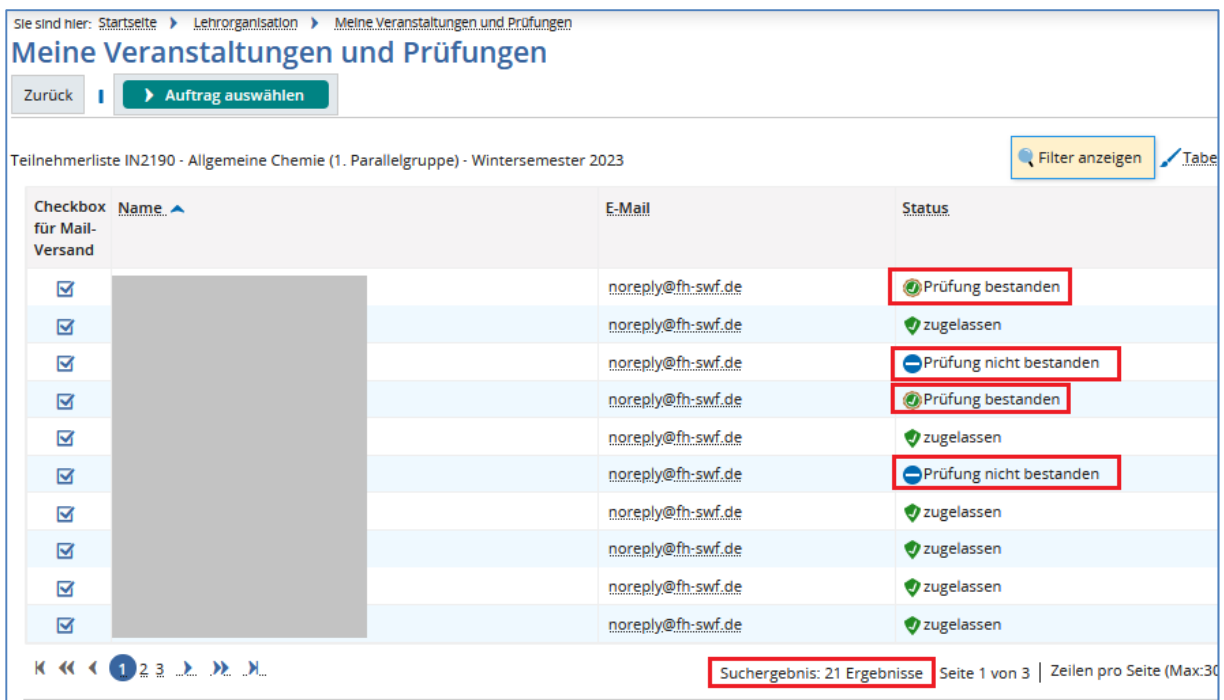

Die Aktivierung der Checkbox *nicht zugelassen aufgrund eines Vorbehaltes* bewirkt keine Änderung der Anzeige, da diese Option global ausgeschaltet ist. Aufgrund eines Vorbehaltes nicht zugelassene Teilnehmer\*innen können in dieser Liste also nicht angezeigt werden. Bestehende Vorbehalte müssen vor einer Prüfung aufgelöst werden (siehe auch Punkt 4).

Für eine Teilnehmerliste, auf der Sie dennoch auch Teilnehmer\*innen sehen können, bei denen zum aktuellen Zeitpunkt ein Vorbehalt existiert, wählen Sie aus dem Dropdown-Menü **Auftrag auswählen** den Bericht **Teilnehmerliste für Prüfungen [PDF]**:

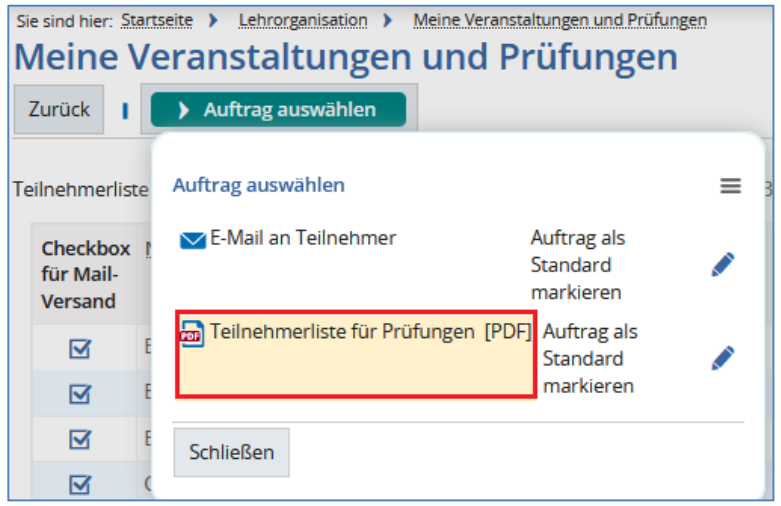

Die Teilnehmerliste öffnet sich als pdf-Dokument.

Bei Studierenden mit einer Zulassung unter Vorbehalt sehen Sie auf dieser Liste auch den Grund für den Vorbehalt (z. B. erforderliche Studienleistung fehlt):

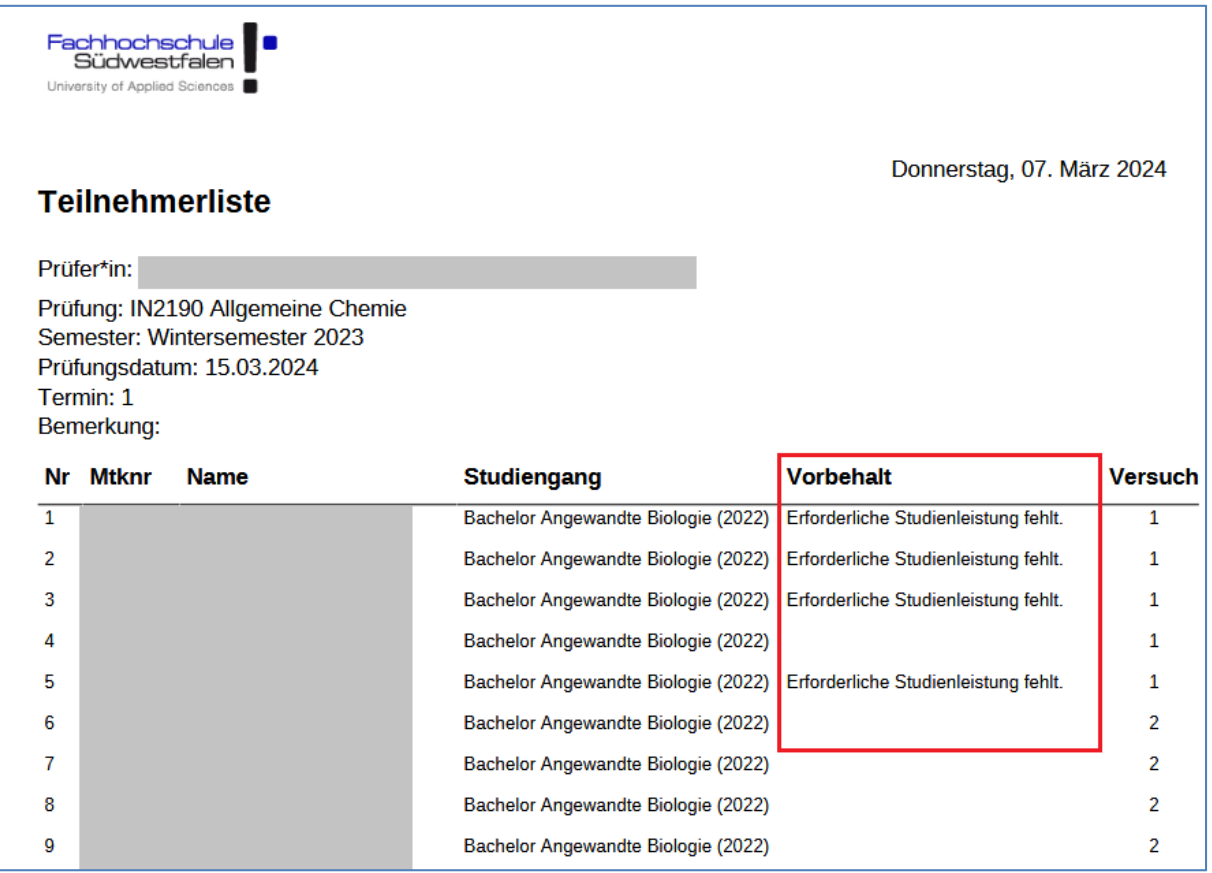

Anleitung für die Prüfungsverwaltung in HISinOne EXA für Prüfer\*innen der FH SWF

## **4) Anmeldungen zu Prüfungsvorleistungen / Vorbehalte**

Studierende sind angehalten, sich über das Portal auch zu den jeweiligen Studienleistungen / Prüfungs**vor**leistungen anzumelden. Eine Verpflichtung besteht dazu jedoch nicht. Ohne eine Anmeldung und entsprechende Leistungsverbuchung erfolgt die Anmeldung zur zugehörigen Prüfung nur unter Vorbehalt.

Entsprechende Terminsätze für die Studienleistungen sowie deren Anmeldezeiträume werden durch die Studierenden-Servicebüros angelegt.

Für Studienleistungen werden keine Noten vergeben. Die Bewertung erfolgt über die Eingabe von "+" (bestanden) oder "-" (nicht bestanden) im Feld **Bewertung**. Näheres zur Funktion der Noteneingabe finden Sie unter Punkt 5).

Haben sich Studierende nicht zu einer Prüfungsvorleistung / Studienleistung angemeldet, können die Bewertungen trotzdem bei der entsprechenden Leistung durch zusätzliche Eingabe der Matrikelnummer verbucht werden (siehe Punkt 5 d).

Bitte beachten Sie, dass Studierende, bei denen zum Zeitpunkt der Prüfung noch ein Vorbehalt besteht, nicht an der Prüfung teilnehmen dürfen. Vorbehalte müssen vor der Prüfung aufgelöst werden. Im Falle einer vorgeschriebenen Studienleistung muss demnach die Studienleistung durch die\*den Studierende\*n erbracht und bestanden sein. Außerdem muss die Studienleistung im System durch die\*den Prüfer\*in als bestanden verbucht werden.

Nach Verbuchung einer Studienleistung muss ein Vorbehaltslauf (Bedingungsüberprüfung) angestoßen werden, der die bestehenden Vorbehalte prüft und ggf. auflöst. Dieser Vorbehaltslauf wird durch das Studierenden-Servicebüro durchgeführt.

Sofern Bewertungen von Studienleistungen nach der ersten Eingabe vor der zugehörigen Prüfung noch einmal korrigiert werden müssen, informieren Sie bitte unbedingt das Studierenden-Servicebüro, damit ein erneuter Vorbehaltslauf gestartet werden kann. Ändern Sie die Bewertung nach der ersten Vorbehaltsprüfung z. B. von "+" (bestanden) in "-" (nicht bestanden), wird durch den erneuten Vorbehaltslauf ein neuer Vorbehalt an der Prüfungszulassung erzeugt.

Wird der Vorbehalt nicht aufgelöst, kann für die Prüfung keine Note verbucht werden.

## **5) Noteneingabe**

#### **a) Allgemeines zur Noteneingabe**

Sie finden die Funktion zur Eingabe von Noten bzw. Bewertungen unter **Leistungen Noten eingeben** oder auch – wie bereits unter Punkt 3 beschrieben – unter **Lehrorganisation Meine Veranstaltungen und Prüfungen (Icon:** 

Zunächst müssen Sie nach den Prüfungen oder Studienleistungen suchen, die Sie bearbeiten möchten. Über die Pfeile auf der linken Seite wählen Sie das gewünschte Semester aus:

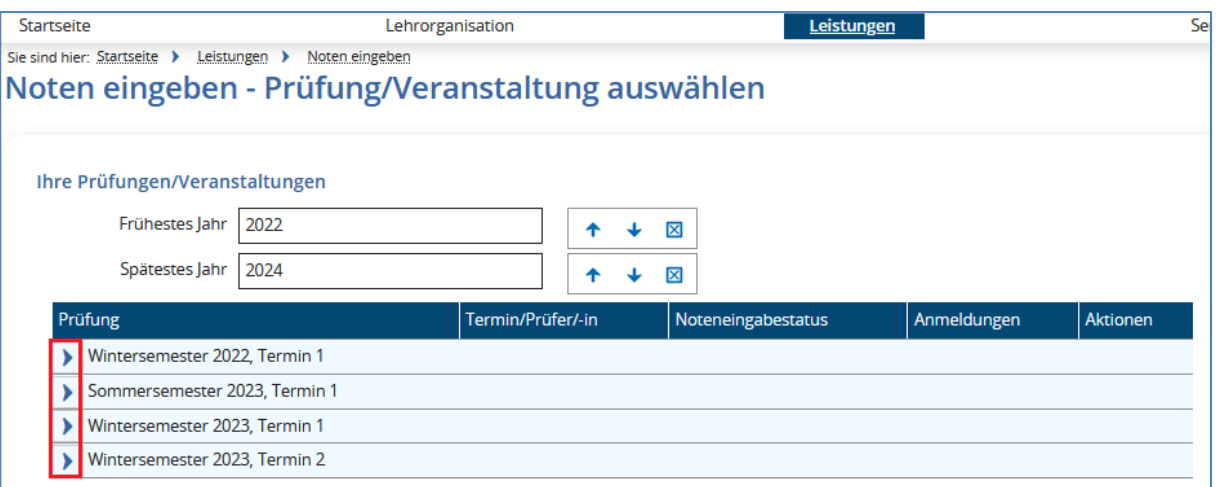

In der Spalte **Anmeldungen** sehen Sie die Anzahl der zugelassenen Teilnehmer\*innen zu dieser Prüfung. Die Angabe in Klammern beziffert die Anzahl der Teilnehmer\*innen, bei denen noch ein Vorbehalt besteht:

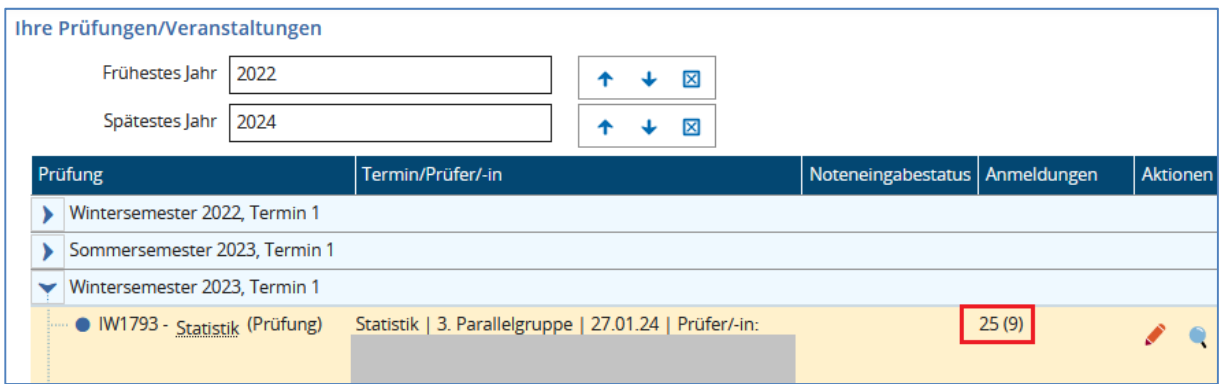

Im obigen Beispiel gibt es 25 Zulassungen zu der Prüfung IW1793 am 27.01.2024, davon sind 9 Zulassungen unter Vorbehalt.

Über das Stift-Symbol in der Spalte **Aktionen** kann die Noteneingabe erfolgen:

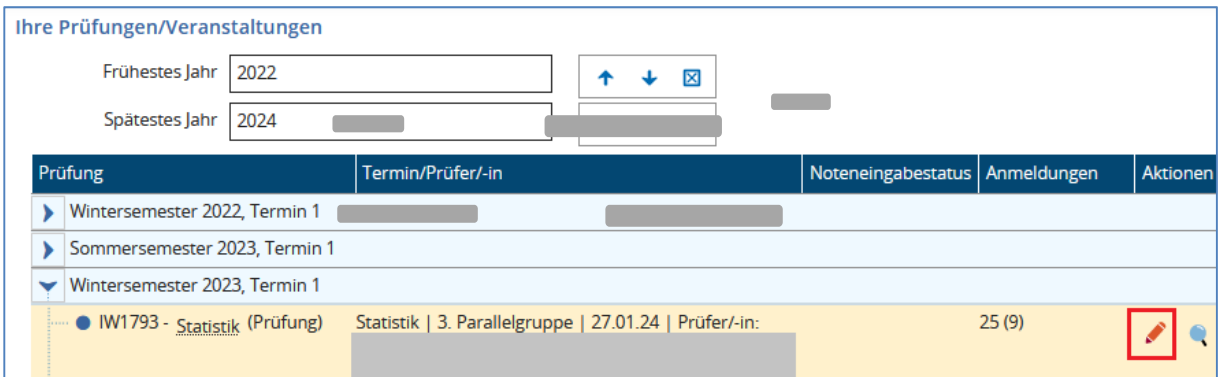

Informationen zur Bewertungsskala sowie zu zulässigen Vermerken erhalten Sie im oberen Bereich der Seite, wenn Sie oberhalb von "Grunddaten" im gelb hinterlegten Bereich bei Bewertungsart auf das Icon klicken.

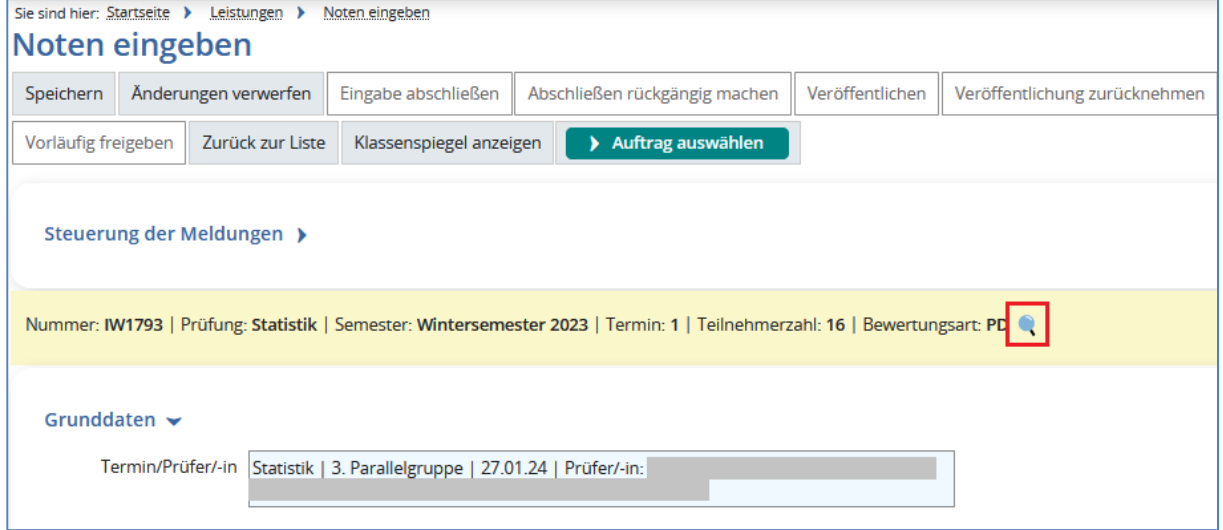

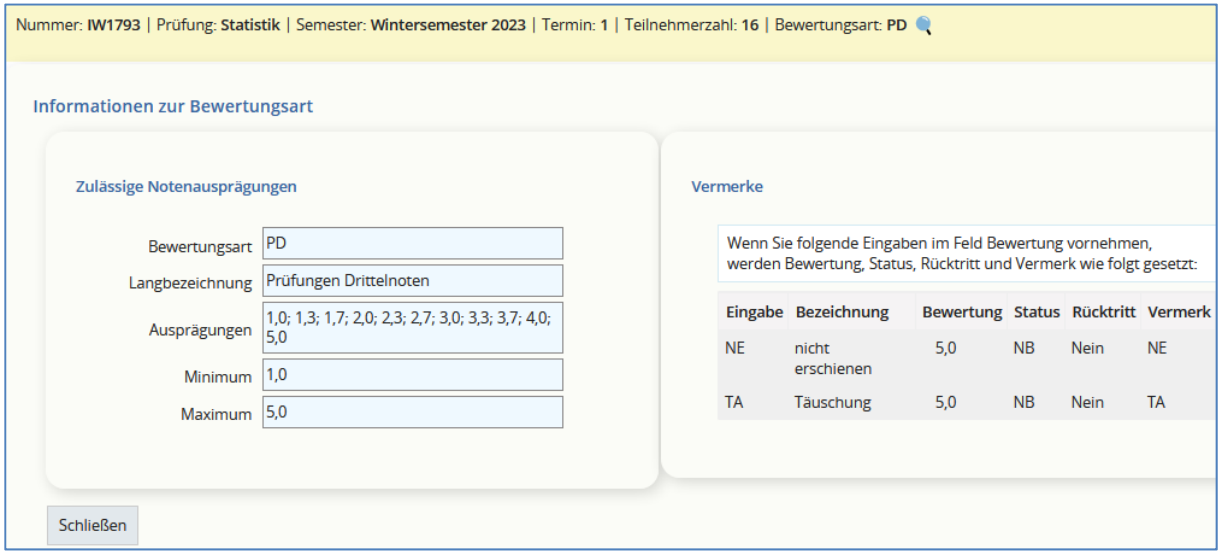

### **b) Noteneingabe in EXA**

Die Eingabe der Noten (bei Prüfungsvorleistungen ein "+" oder ein "-") oder Vermerke erfolgt im Feld **Bewertung** der Tabelle **Teilnehmer/-innen & Bewertungen**:

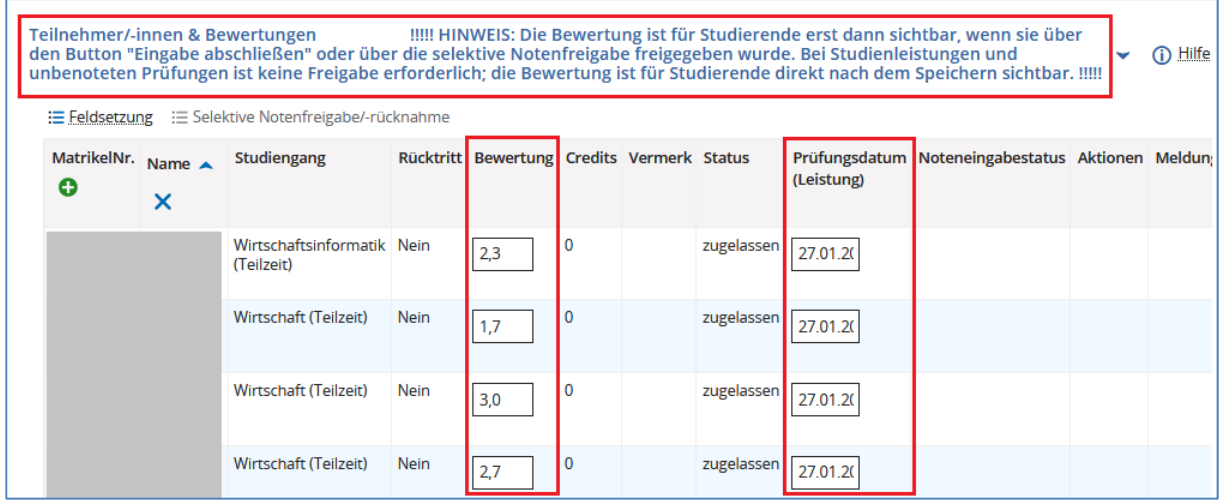

Tragen Sie in der Spalte "Bewertung" die entsprechende Note (oder ggf. den entsprechenden Vermerk) ein. Bitte beachten Sie, dass das Prüfungsdatum bei vorab feststehenden Terminen (z. B. für Klausuren) bereits eingetragen ist. Änderungen an diesem Prüfungsdatum dürfen nur dann vorgenommen werden, wenn die Prüfung tatsächlich an einem anderen Termin stattgefunden hat.

Bei semesterbegleitenden Prüfungformen, wie z. B. bei einer Hausarbeit ist das Feld zunächst leer. Bitte tragen Sie dort das korrekte Prüfungsdatum ein.

Wenn Sie alle im Moment gewünschten Eingaben getätigt haben, quittieren Sie diese durch Anklicken der Schaltfläche **Speichern**:

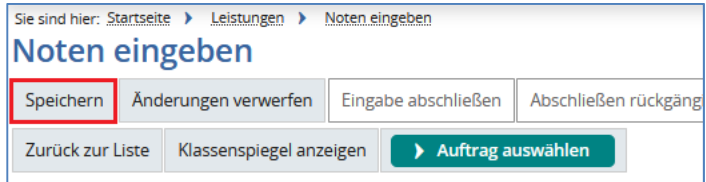

**Achtung:** Anders als bei der Eingabe von Noten gilt für die Eingabe von "+" / "-" für unbenotete Prüfungen und Studienleistungen, dass die eingetragenen Bewertungen mit Betätigen der Schaltfläche **Speichern** direkt freigegeben werden. Studierende können unmittelbar sehen, ob die Leistung bestanden oder nicht bestanden wurde, und evtl. vorhandene Vorbehalte für die Zulassung zu Prüfungen können bei positiver Bewertung über den Vorbehaltslauf aufgelöst werden. Eine separate Freigabe der Bewertungen wie unter Punkt 5 e) beschrieben, ist in diesen Fällen nicht erforderlich. Der Noteneingabestatus bleibt dann bei "Eingabe läuft".

> Diesen Hinweis finden Sie auch direkt oberhalb der Teilnehmerliste (siehe erster Screenshot unter Punkt 5 b).

Während des Speichervorgangs der eingetragenen Bewertungen werden intern einige Überprüfungen durchgeführt. Fehlerhafte Eingaben einer Bewertung werden jeweils in der Zeile, in der der Fehler verursacht wurde, ausgegeben. Im Erfolgsfall erhalten Sie zusammenfassend eine Meldung, wie viele Leistungen korrekt gespeichert wurden:

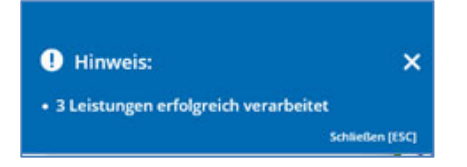

Der Status jeder Leistung wird je nach Bewertung oder Vermerk auf Prüfung bestanden (BE), Prüfung nicht bestanden (NB) oder Prüfung endgültig nicht bestanden (EN) gesetzt. In der Spalte "Bonus" sehen Sie die zu der Prüfung gehörenden Credits. Der Noteneingabestatus wechselt auf "Eingabe läuft":

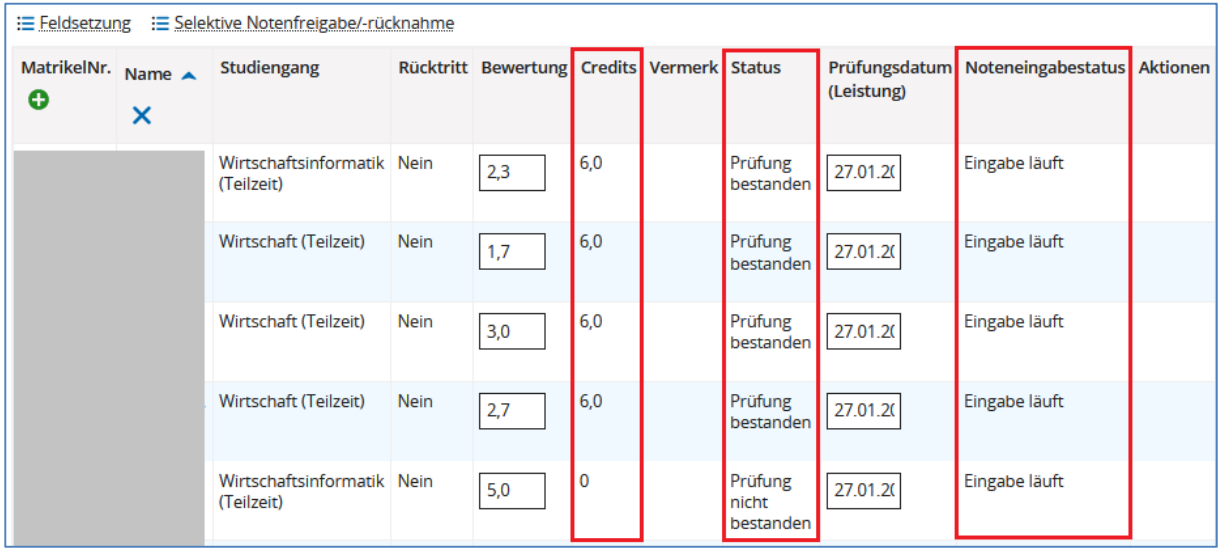

Möchten Sie mehrfach die gleiche Bewertung eintragen, können Sie die Funktion **Feldsetzung** verwenden.

Nach Aktivierung der Funktion durch Klick auf **Feldsetzung** setzen Sie die Haken vor den gewünschten Matrikelnummern, aktivieren das Kästchen unter der Tabellenüberschrift **Bewertung**, tragen dort die gewünschte Bewertung ein und klicken unter der Tabellenüberschrift **Aktionen** auf **Anwenden**:

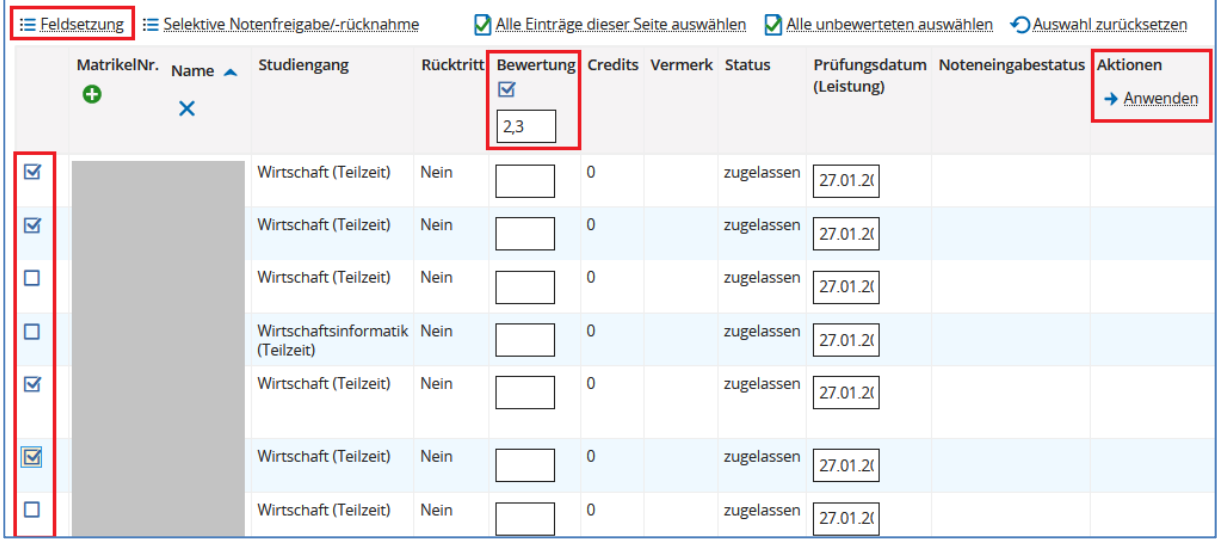

Die Noten werden für die markierten Positionen übernommen, und nach dem **Speichern** wird auch der **Status** entsprechend aktualisiert:

Anleitung für die Prüfungsverwaltung in HISinOne EXA für Prüfer\*innen der FH SWF

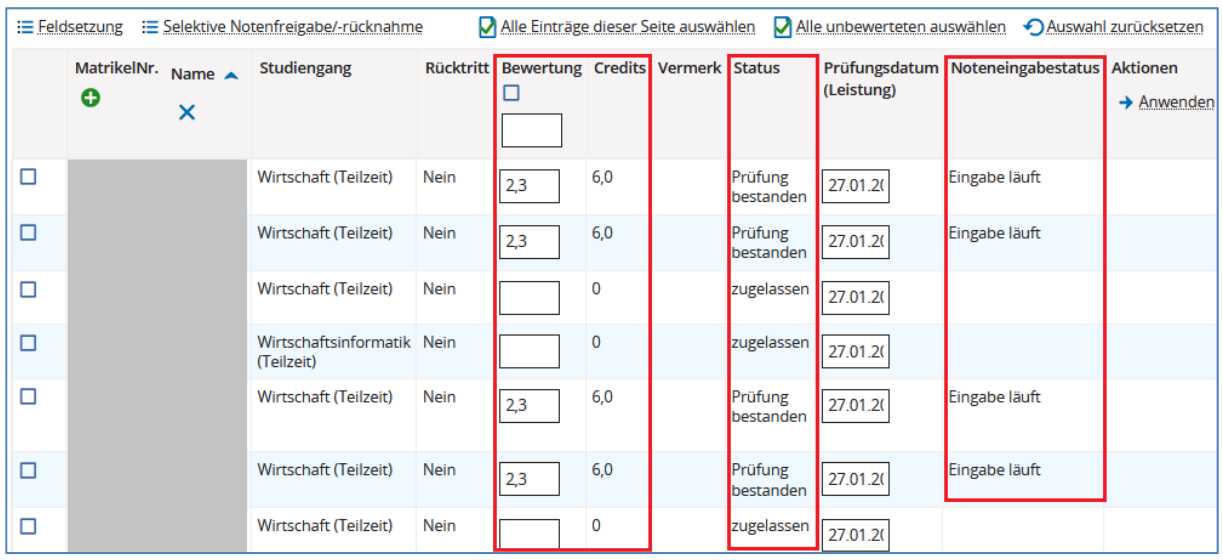

**WICHTIG!** Damit Studierende ihre Noten einsehen können, müssen diese abschließend freigegeben werden. Die Freigabeverfahren sind unter Punkt 5 e) beschrieben. Bewertungen zu unbenoteten Studienleistungen müssen nicht gesondert freigegeben werden.

#### **c) Noteneingabe über Excel-Export / -Import**

Alternativ steht für die Noteneingabe eine Exportmöglichkeit nach Excel zur Verfügung. Klicken Sie dazu unterhalb der Teilnehmerliste auf die Schaltfläche **Excel-Export**:

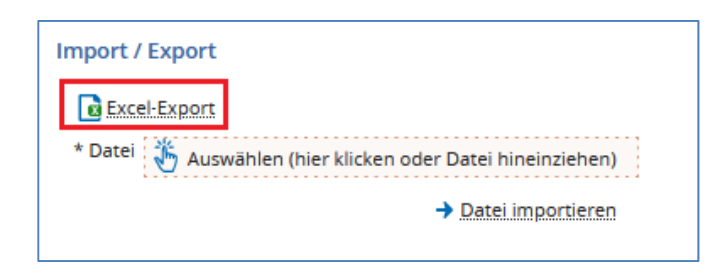

Die erzeugte Excel-Tabelle wird standardmäßig im Download Verzeichnis ihres Rechners abgespeichert. Nicht exportiert werden: Anmeldungen mit Rücktritt sowie Anmeldungen mit Vorbehalt.

In die exportierte Datei werden die Noten eingetragen bzw. bei Studienleistungen "+" oder "-". Bitte denken Sie daran, nach Eingabe von +/- mit Enter zu bestätigen. Weitere Änderungen an der Liste dürfen nicht vorgenommen werden, um den späteren Import zu gewährleisten.

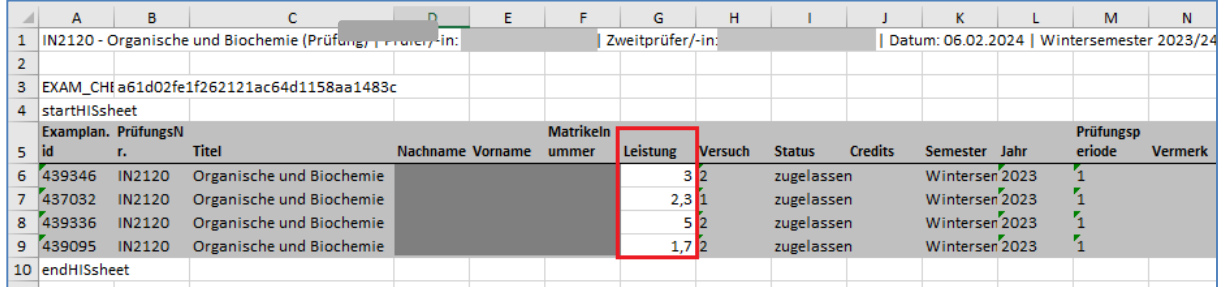

Anschließend erfolgt der Import über die Schaltflächen **Hochladen** und  **Datei importieren** oder alternativ per Drag and Drop. Die eingetragenen Noten sind nun in der Tabelle sichtbar.

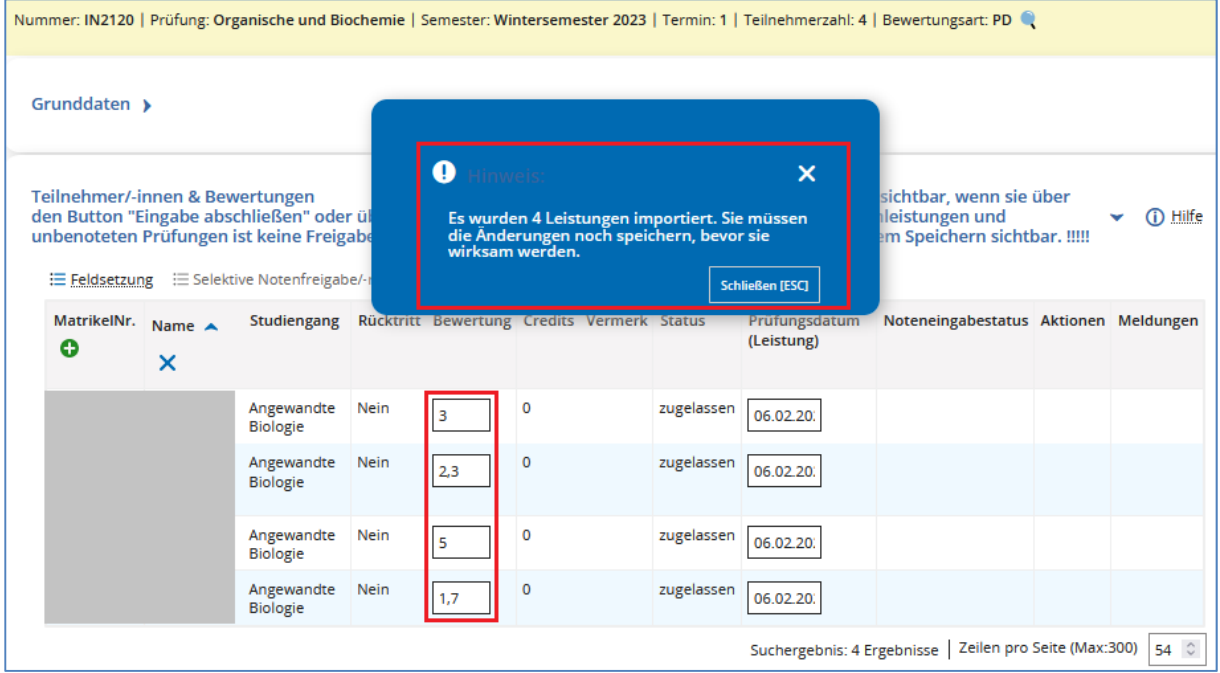

Durch Anklicken der Schaltfläche **Speichern** erfolgt die Übernahme. Die übernommenen Leistungen werden mit  $\bigcirc$  markiert und der Status wird entsprechend aktualisiert.

Bitte beachten Sie, dass mehrfaches Hochladen von Excel-Dateien durch eine\*n oder verschiedene Prüfer\*innen bereits verbuchte Prüfungsergebnisse nicht überschreibt.

**WICHTIG!** Damit Studierende ihre Noten einsehen können, müssen diese abschließend freigegeben werden. Die Freigabeverfahren sind unter Punkt 5 e) beschrieben. Bewertungen zu unbenoteten Studienleistungen müssen nicht gesondert freigegeben werden.

## **d) Verbuchung von Studienleistungen für nicht angemeldete Teilnehmer\*innen**

Wie unter Punkt 4 beschrieben, sind Studierende dazu angehalten, sich auch für Studienleistungen (Prüfungsvorleistungen) über das Hochschulportal anzumelden.

Ist eine solche Anmeldung nicht erfolgt, erscheinen diese Studierenden nicht in der Teilnehmerliste. Um dennoch eine entsprechende Bewertung für eine Studienleistung eintragen zu können, gehen Sie bitte vor wie nachfolgend beschrieben.

Unterhalb der Teilnehmerliste zur Eingabe der Bewertungen finden Sie den Bereich **Leistungen nacherfassen**:

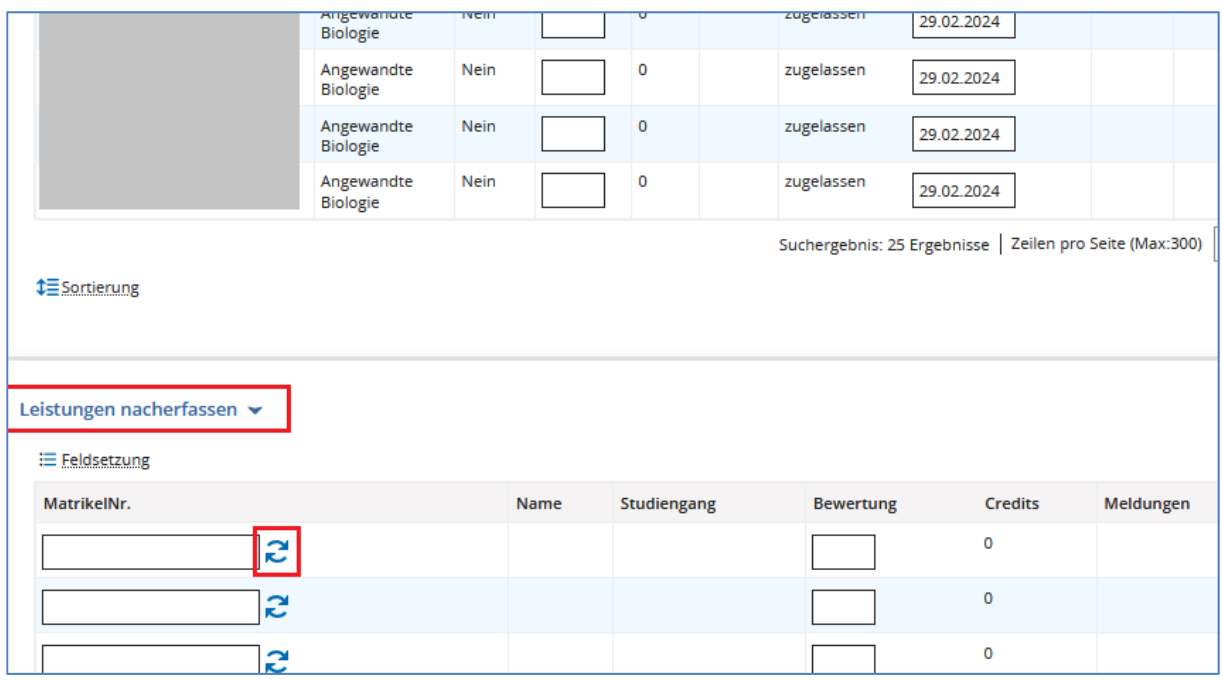

Tragen Sie die Matrikelnummern der Studierenden in das entsprechende Feld ein. Über einen Klick auf das Doppelpfeil-Symbol wird die eingegebene Matrikelnummer geprüft und die Namen der Studierenden angezeigt. Anschließend tragen Sie die Bewertungen ein und Speichern Ihre Eingaben. Damit sind die eingetragenen Bewertungen unmittelbar freigegeben und für die Studierenden in ihrem Online-Portal sichtbar.

Auch ein Import von Matrikelnummern über eine Excel-Tabelle ist hier möglich. Hierzu exportieren Sie zunächst die Liste aus HISinOne, tragen die Matrikelnummern und ggf. Bewertungen ein und importieren diese Liste anschließend wieder. Hierbei ist wichtig, dass sich der Eintrag endHISsheet immer unterhalb der letzten Zeile befindet, die Sie importieren möchten. Sie können diesen beliebig weit nach unten verschieben.

Bitte beachten Sie, dass diese Möglichkeit nur für die Bewertungen von Studienleistungen besteht. Der Eintrag einer Bewertung für eine Prüfung ist auf diesem Wege nicht möglich. Um eine Prüfungsleistung verbuchen zu können, müssen die Studierenden zur Prüfung angemeldet und ohne Vorbehalt zugelassen sein.

#### **e) Abschluss der Noteneingabe**

Erst nachdem alle angemeldeten Teilnehmer\*innen zu einer Prüfung bewertet wurden, kann die Eingabe durch Klick auf **Eingabe abschließen** abgeschlossen werden. Dann können Studierende ihre erzielte Note im Hochschulportal einsehen.

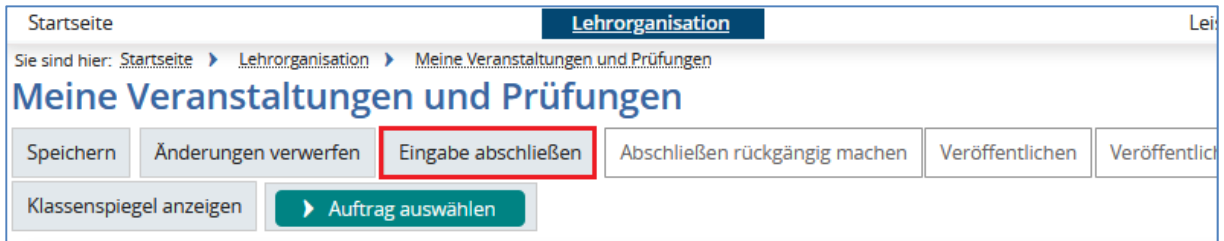

Nach Klick auf **Eingabe abschließen** werden alle Leistungen freigegeben und der Prüfungstermin ist abgeschlossen. Eine nachträgliche Bearbeitung, z. B. im Rahmen einer Klausureinsicht, ist dann nur noch über die Funktion **Abschließen rückgängig machen** (Punkt 5 f) möglich.

Sollen einzelne Noten von Studierenden vorab freigegeben werden, können Sie die Schaltfläche **Selektive Notenfreigabe/-rücknahme** nutzen. Nach Betätigung der Schaltfläche erscheinen Checkboxes in der linken Spalte der Tabelle. Wählen Sie die Studierenden aus, für die Sie bereits eine Bewertung freigeben möchten. Unter der Spalte **Noteneingabestatus** erscheint ein Auswahlfeld *Leistungen freigeben*. Klicken Sie dann am Ende der Tabelle unter **Aktionen** auf  **Anwenden**:

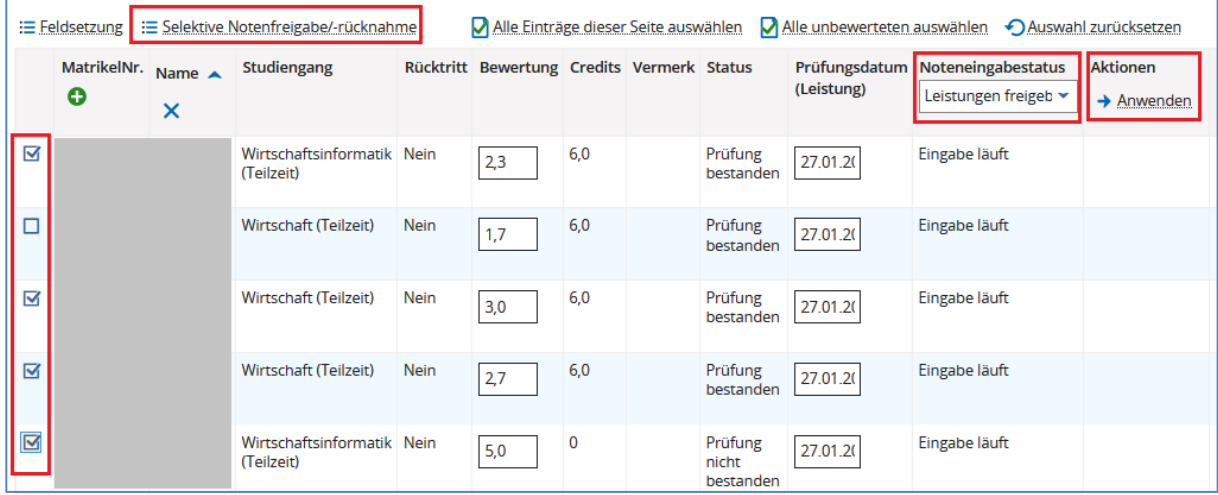

#### Bestätigen Sie die Sicherheitsabfrage:

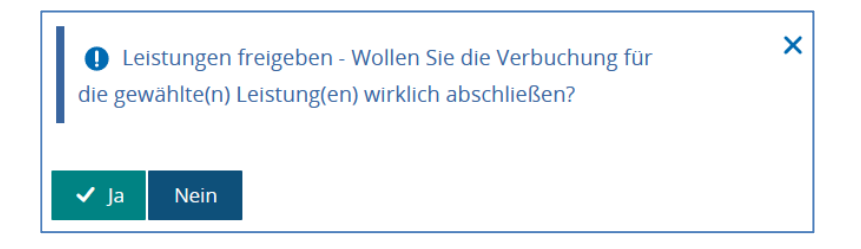

Der Noteneingabestatus für die markierten und benoteten Studierenden ändert sich in *Eingabe abgeschlossen*. Die Änderungen werden allerdings erst wirksam, wenn Sie abschließend die Schaltfläche **Speichern** betätigen. Diese Studierenden können ihre Noten dann bereits im Online-Portal einsehen.

### **f) Abschluss der Noteneingabe rückgängig machen**

Sollte es notwendig sein, dass bereits freigegebene Noten nochmals verändert werden müssen, gehen Sie bitte wie nachfolgend beschrieben vor.

#### - **Selektive Notenfreigabe**

Ist eine (teilweise) Freigabe der Noten über die Funktion "Selektive Notenfreigabe" erfolgt, rufen Sie die Prüfung über Lehrorganisation  $\rightarrow$  Meine Veranstaltungen und Prüfungen auf und öffnen die Liste zur Noteneingabe:

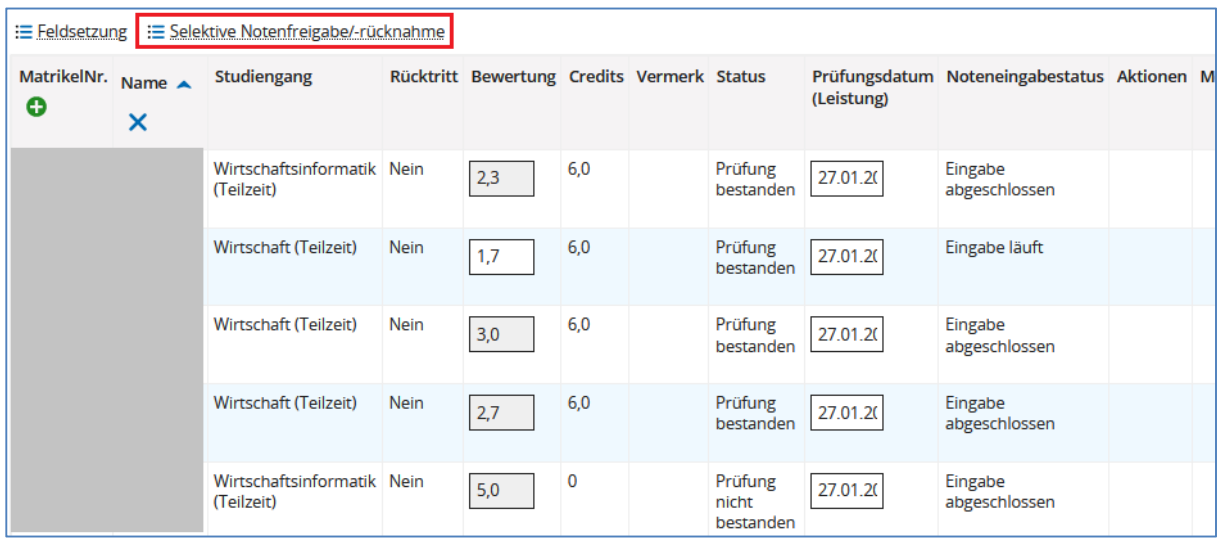

Betätigen Sie die Schaltfläche "Selektive Notenfreigabe/-rücknahme", markieren Sie die\*den Studierende\*n, dessen Note geändert werden soll und wählen Sie in der Spalte **Aktionen** den Button  $\rightarrow$  Anwenden:

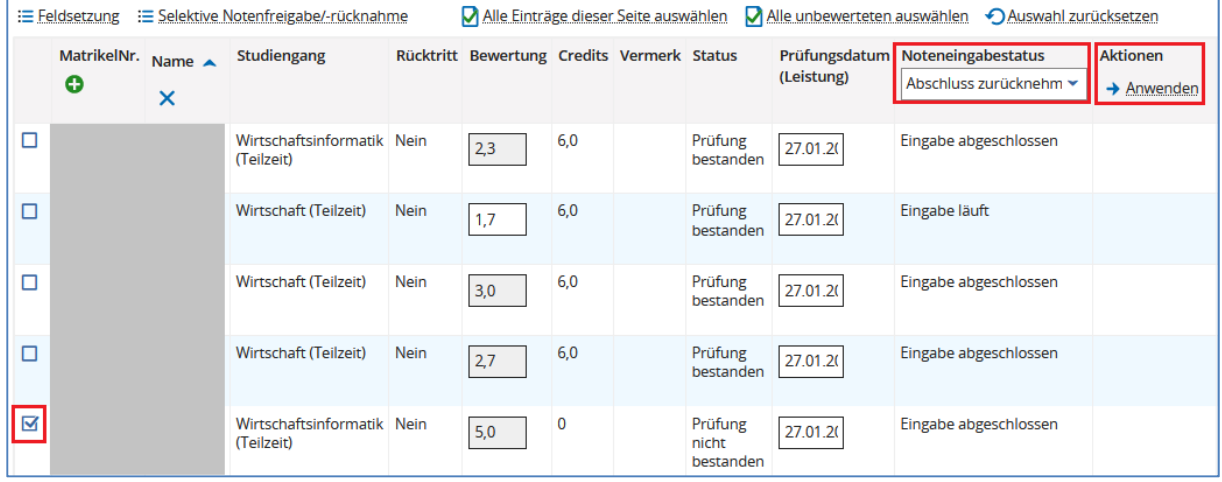

Nach Bestätigung der Sicherheitsabfrage und Speichern wird die Notenfreigabe zurückgenommen, der Noteneingabestatus ändert sich wieder auf "Eingabe läuft" und die Note kann nochmals geändert und erneut über die selektive Notenfreigabe freigegeben werden:

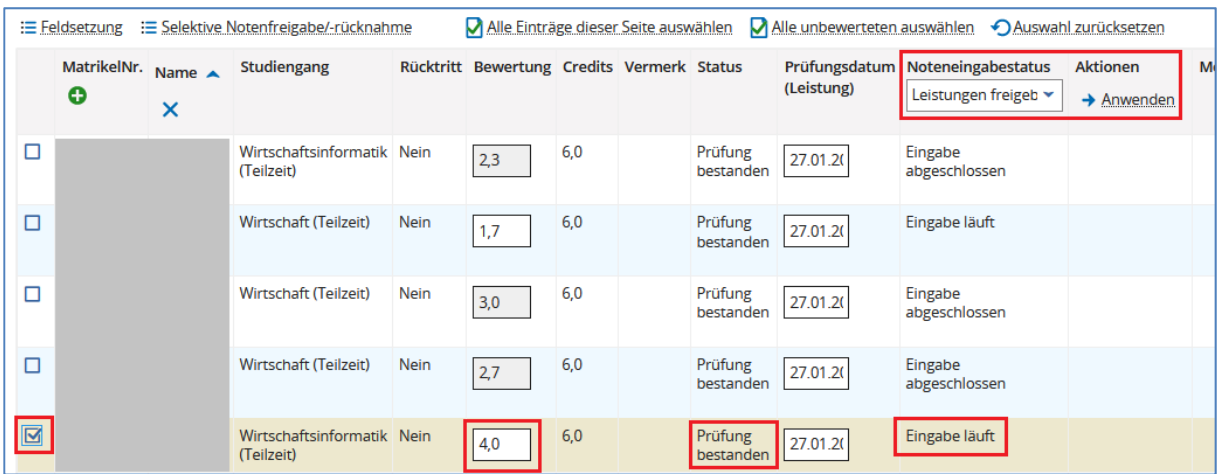

Der Noteneingabestatus lautet anschließend wieder "Eingabe abgeschlossen" und die\*der Studierende erhält eine Portalmeldung, dass ein neuer Status zu dieser Prüfung vorliegt.

### - Freigabe der Noten über "Eingabe abschließen"

Wurden die Noten einer Prüfung über die Funktion "Eingabe abschließen" freigegeben, ist eine nachträgliche Bearbeitung dieser Noten nur über den Button "Abschließen rückgängig machen" möglich:

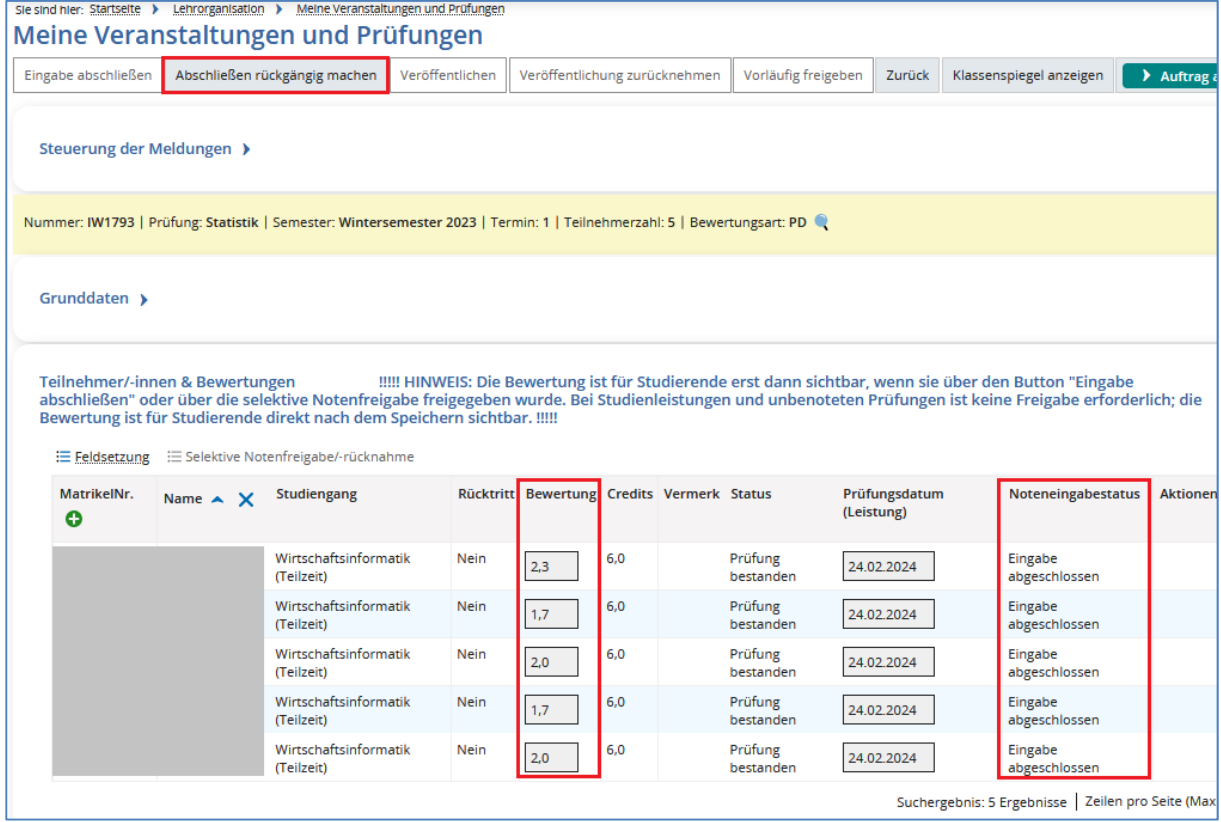

Nach Bestätigung der Sicherheitsabfrage wechselt der Noteneingabestatus auf "Eingabe läuft" und die Noten können wieder bearbeitet werden:

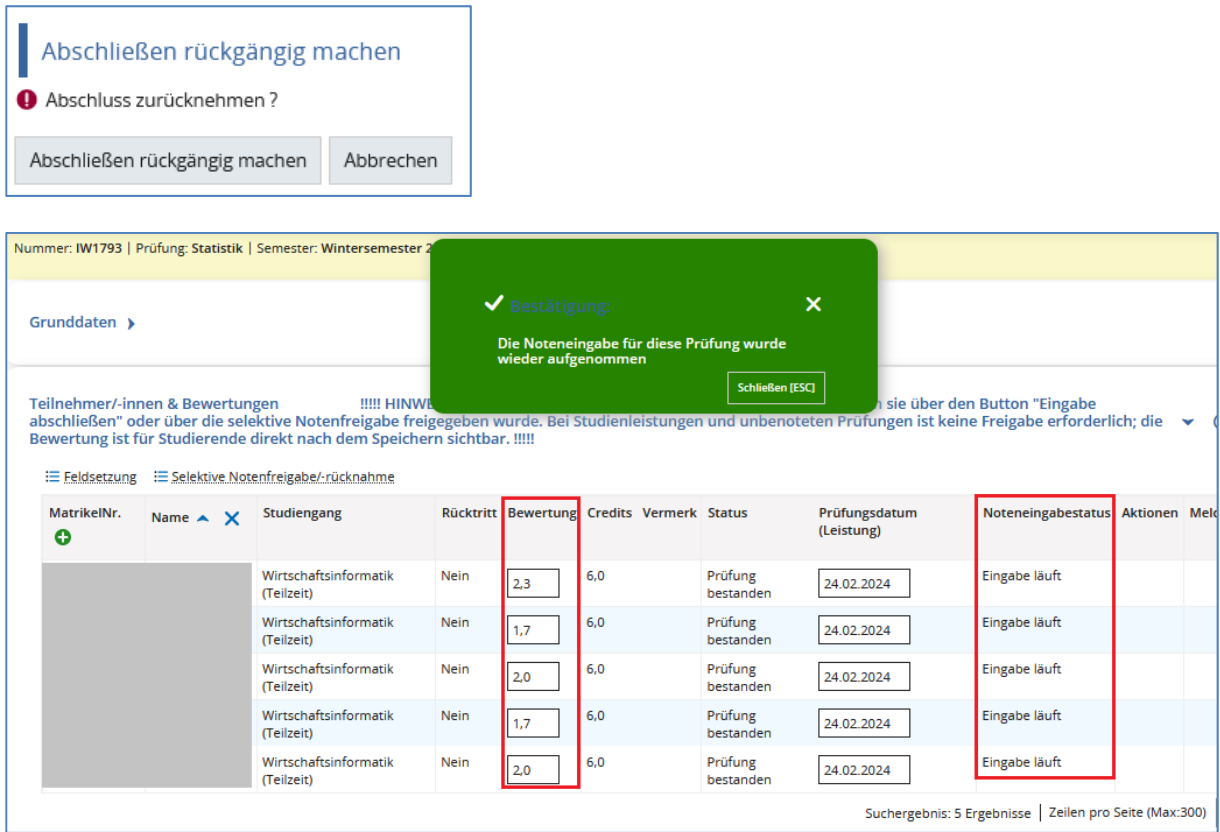

Bitte bedenken Sie, dass in diesem Fall alle Teilnehmer\*innen dieser Prüfung zunächst eine Portalmeldung bekommen, dass ein neuer Status für diese Prüfung vorliegt. Im Online-Portal ist für die Studierenden dann keine Note mehr sichtbar; sie sehen ebenfalls den Status "Eingabe läuft".

Nach Anpassung einer Note müssen Sie dann unbedingt wieder die Eingabe für alle Teilnehmerinnen abschließen, damit die Noten wieder sichtbar sind. Geben Sie nur die geänderte Note über die "Selektive Notenfreigabe" frei, sehen die übrigen Teilnehmer\*innen ihre Note weiterhin nicht.

Sobald Abschlussdokumente für eine\*n Studierende\*n durch das Studierenden-Servicebüro erstellt werden, wird das Curriculum "abgeschlossen". In diesem Fall kann eine nachträgliche Notenänderung nur durch das Studierenden-Servicebüro erfolgen.

#### **g) Ausgabe einer Notenliste**

Möchten Sie sich eine Liste der eingetragenen Noten zu einer Prüfung ausdrucken oder abspeichern, rufen Sie zunächst die entsprechende Prüfung über Meine Veranstaltungen und Prüfungen auf und öffnen Sie die Noteneingabeliste. Dort wählen Sie "Auftrag auswählen" und schließlich "Notenliste [PDF]":

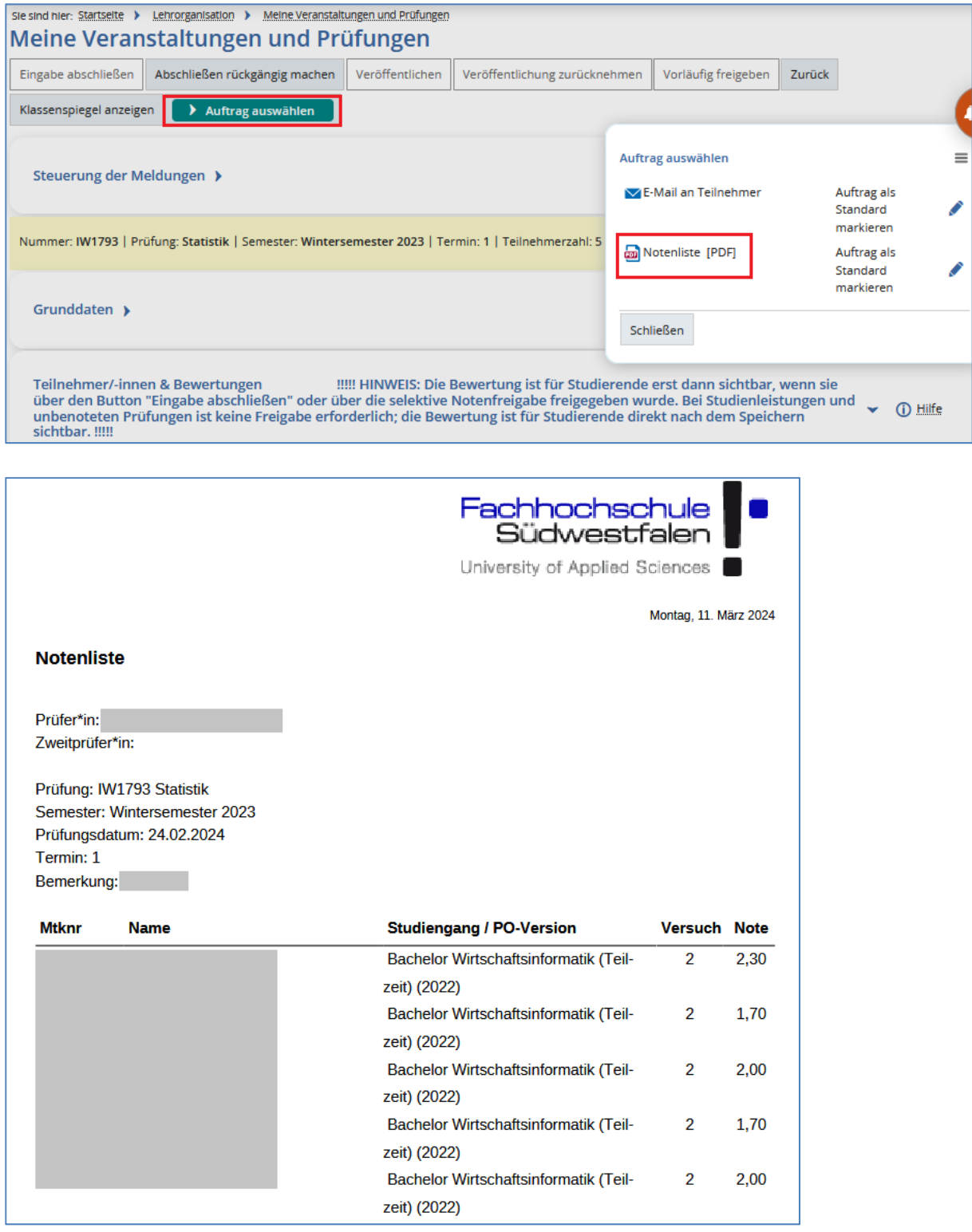

## **6) Prüfungsleistungen pro Studierendem**

Unter **Lehrorganisation Meine Veranstaltungen und Prüfungen** können Sie auf der Registerkarte **Prüfungsleistungen pro Studierendem** einzelne Studierende und ihre Leistungen über die Eingabe der Matrikelnummer aufrufen:

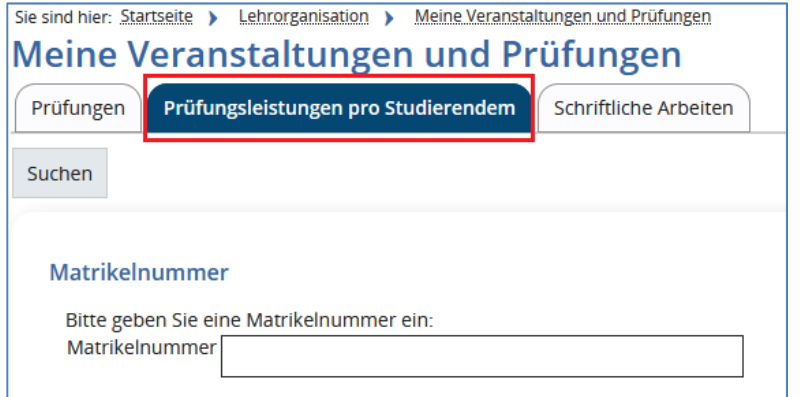

Nach Eingabe der Matrikelnummer und Betätigen der Schaltfläche **Suchen** (oder per Enter-Taste) wird die\*der Studierende inkl. der offenen und erbrachten Leistungen aus Ihrem Zuständigkeitsbereich angezeigt:

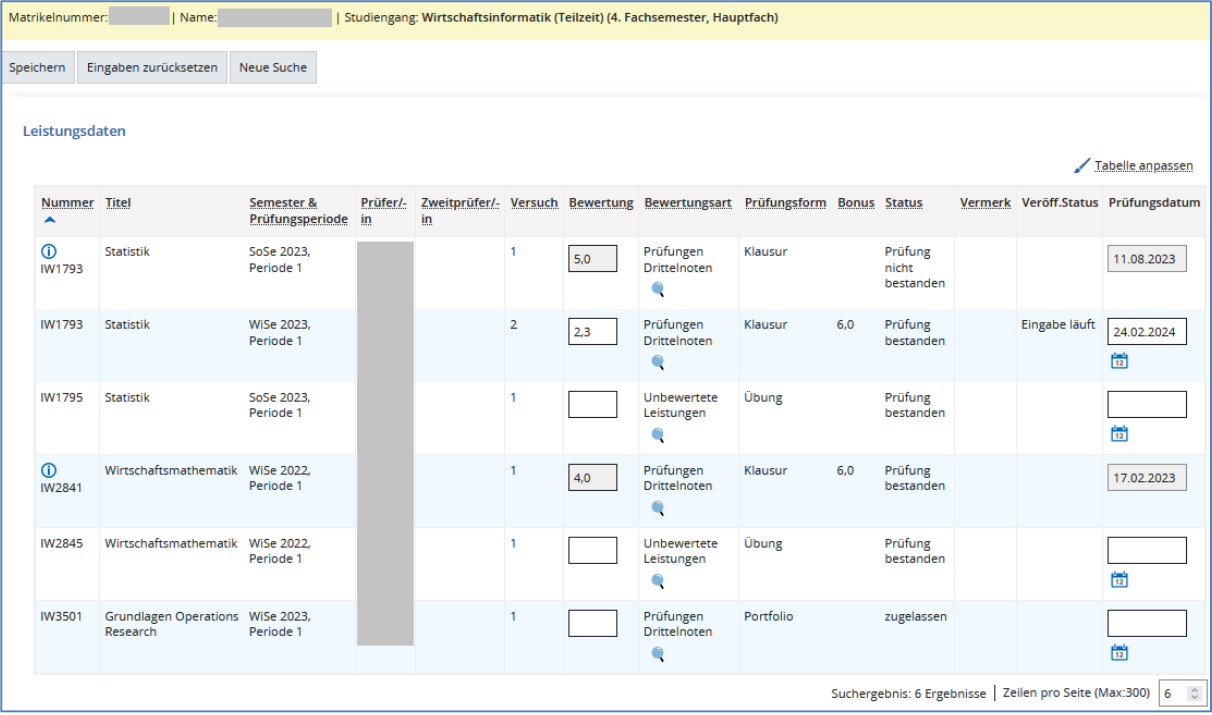

Für noch nicht bewertete Leistungen kann auch über diesen Dialog eine Bewertung eingetragen werden. Eine (selektive) Notenfreigabe kann an dieser Stelle allerdings nicht erfolgen.

## **7) Schriftliche Abschlussarbeiten**

Sofern Sie als Erst- oder Zweitprüfer\*in für eine Bachelor- oder Masterarbeit eingetragen sind, können Sie sich unter **Lehrorganisation Meine Veranstaltungen und Prüfungen** auf der Registerkarte **Schriftliche Arbeiten** über den aktuellen Stand dieser Arbeiten informieren. Andere schriftliche Arbeiten sind hier nicht sichtbar.

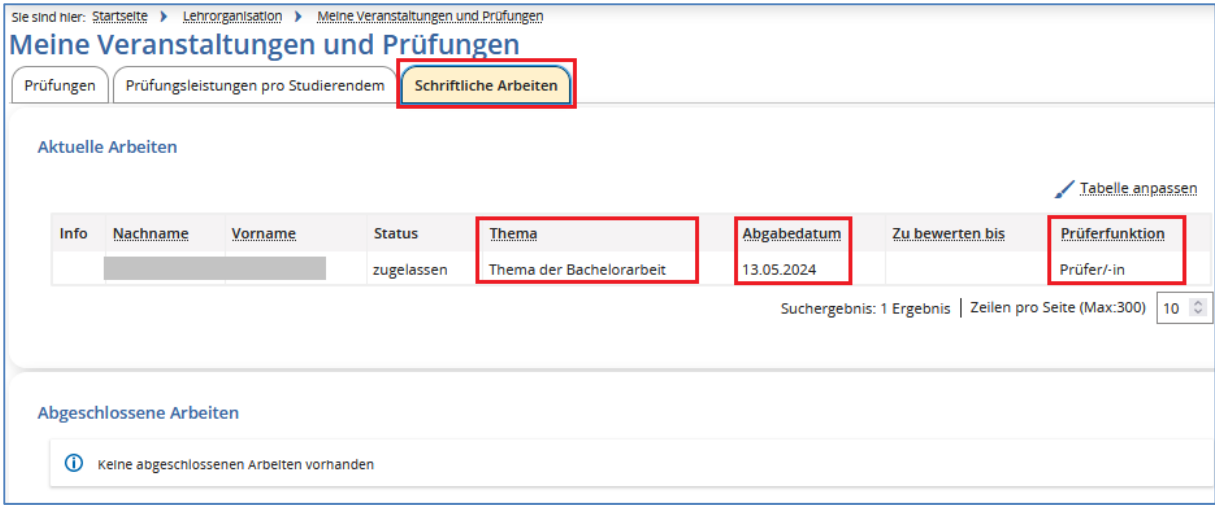

Unter **Aktuelle Arbeiten** ist der Name der\*des Studierenden sowie das Thema und das Abgabedatum der Arbeit ersichtlich.

In der Spalte **Zu bewerten bis** steht das Datum, bis wann die schriftliche Arbeit zu bewerten ist. Zusätzlich kann konfiguriert werden, wie viele Tage vor Ablauf der Bewertungsdauer, ein Warnhinweis in der Spalte **Info** eingeblendet werden soll. Dieser Warnhinweis soll darauf aufmerksam machen, dass die Bewertungszeit in Kürze abläuft und die Bewertung kurzfristig vorliegen muss.

Die Spalte **Prüferfunktion** zeigt an, in welcher Funktion Sie an der schriftlichen Arbeit beteiligt sind (Prüfer\*in oder Zweitprüfer\*in).

Unter **Abgeschlossene Arbeiten** finden Sie ggf. Informationen über bereits abgeschlossene Arbeiten, für die Sie in der Vergangenheit als Erst- oder Zweitprüfer\*in eingetragen waren.

## **8) E-Mails**

Über den Menüpunkt **Lehrorganisation Meine Veranstaltungen und Prüfungen** gelangen Sie zu einer Liste Ihrer Prüfungen. Rufen Sie die Teilnehmerliste zu der gewünschten Prüfung über das Icon  $\stackrel{\bullet}{\bullet}$  auf.

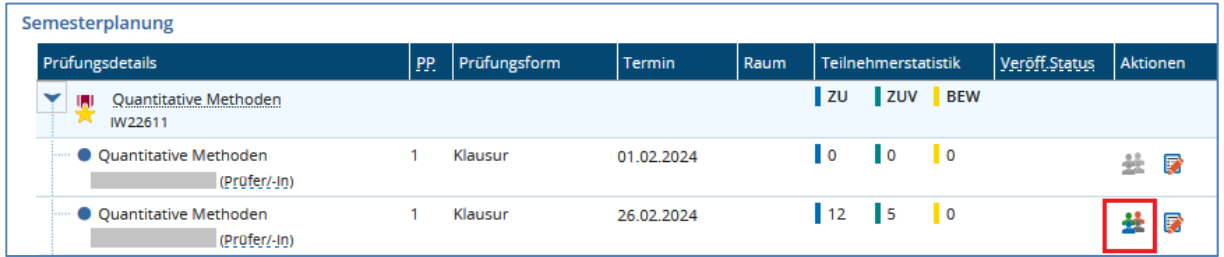

Zum Auswählen von Studierenden für den E-Mail-Versand muss die dort angezeigte Tabelle angepasst werden. Bitte beachten Sie, dass die Auswahl und somit der E-Mail-Versand an Teilnehmer\*innen, die aufgrund eines Vorbehaltes (noch) nicht zugelassen sind, **nicht möglich** ist.

Klicken Sie oberhalb der Tabellenüberschrift auf **Tabelle anpassen** und wählen Sie zusätzlich **Checkbox für Mail-Versand** und ggf. **E-Mail** aus:

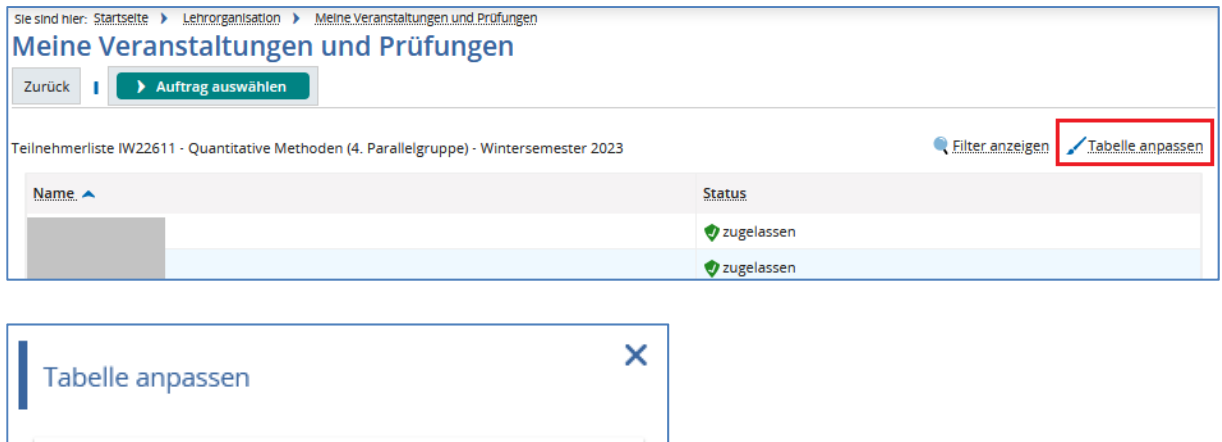

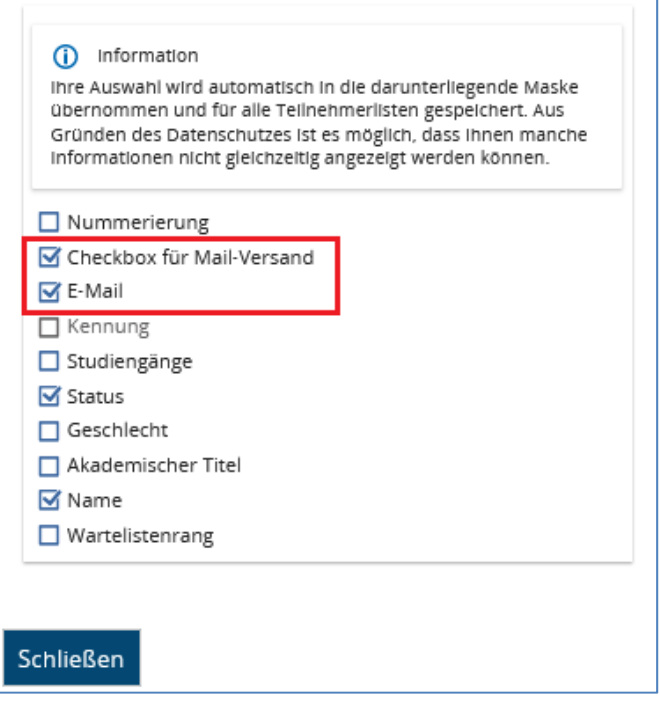

Anleitung für die Prüfungsverwaltung in HISinOne EXA für Prüfer\*innen der FH SWF

Über die Checkbox für den Mail-Versand können Sie auswählen, an welche Teilnehmer\*innen die E-Mail versendet werden soll. Standardmäßig sind zunächst alle Teilnehmer\*innen ausgewählt.

Oberhalb der Tabelle finden Sie die Auswahlbox **Auftrag auswählen**. Dort wählen Sie **E-Mail an Teilnehmer** aus:

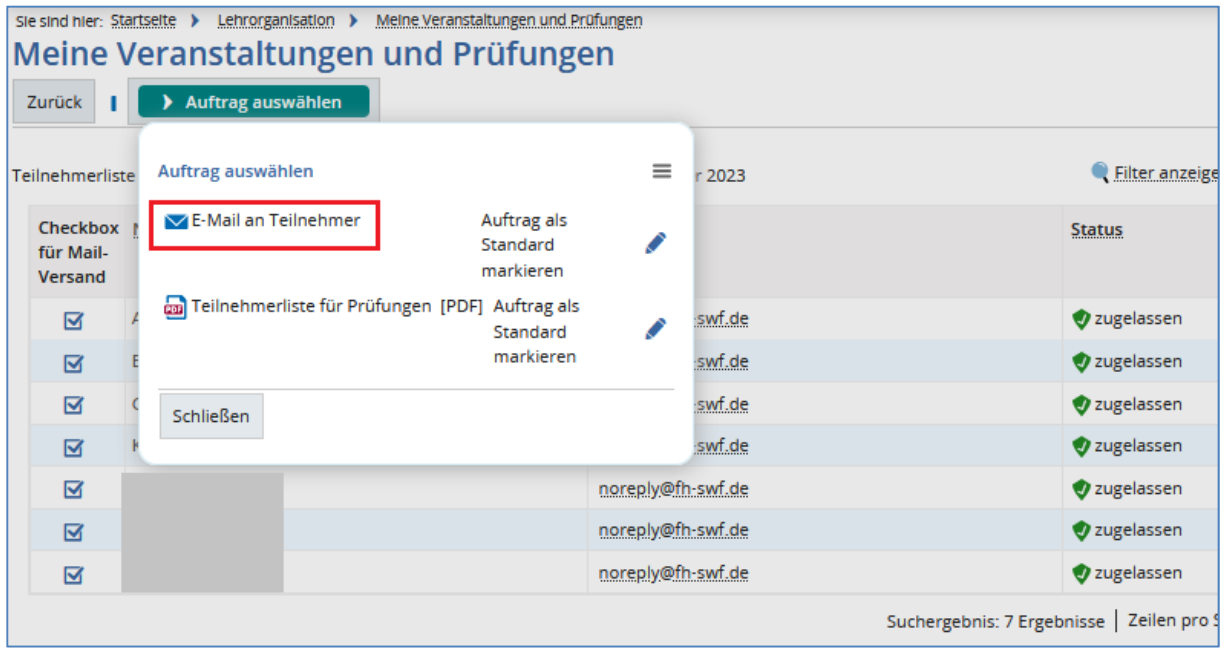

Es öffnet sich das Fenster Auftragskonfiguration in einem Overlay. Hier können Sie die Inhalte für Ihre E-Mail festlegen:

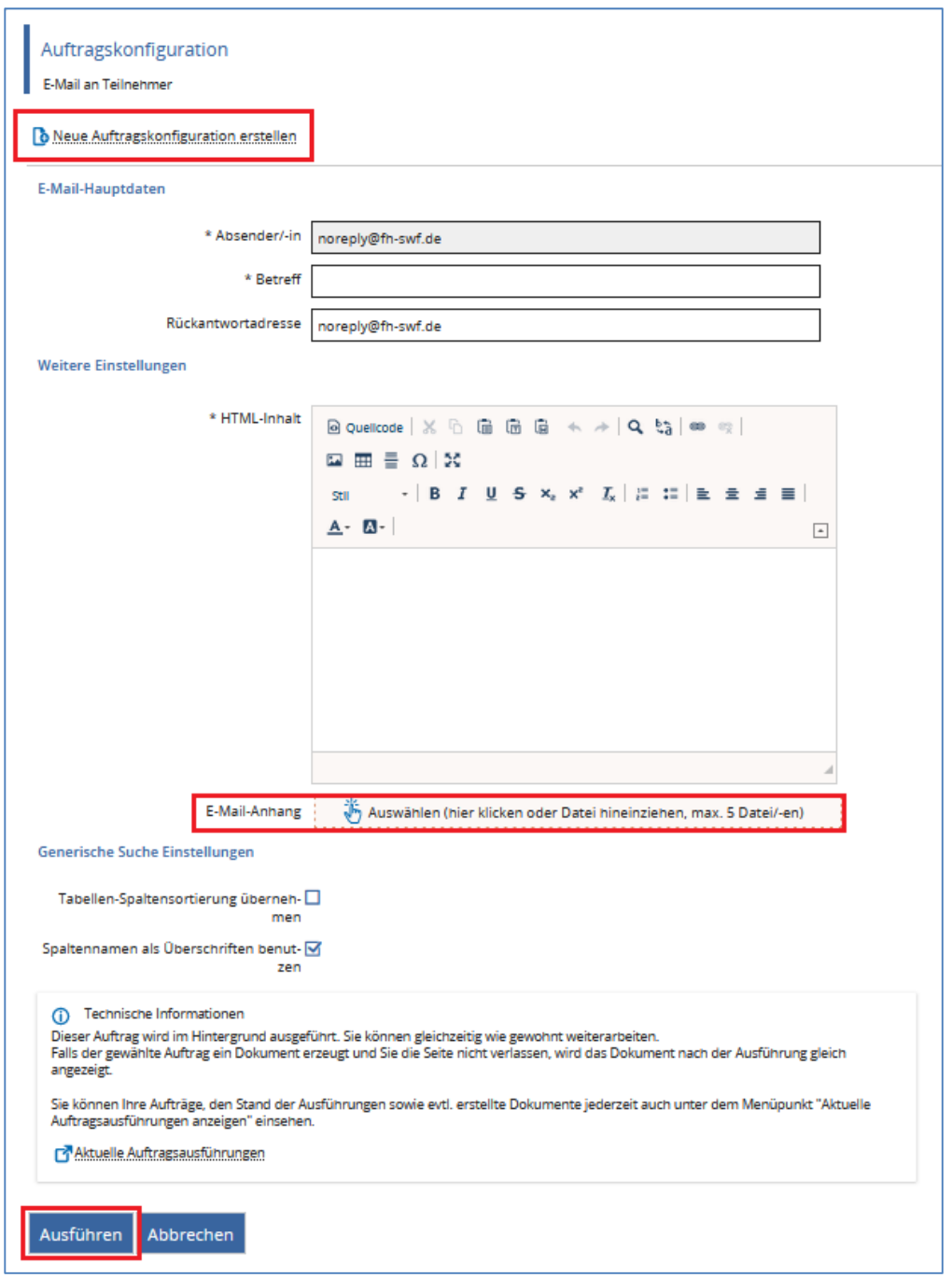

Sie können Ihren E-Mails max. 5 Anhänge im Umfang von insgesamt max. 5 MB beifügen.

Die Platzhalter für "Vorname Nachname" lauten: §§{Vorname} §§{Nachname}. Sie können die E-Mail zum Beispiel beginnen mit: Guten Tag §§{Vorname} §§{Nachname}, …

Nachdem Sie die E-Mail erstellt haben, klicken Sie auf **Ausführen**, um sie an die ausgewählten Teilnehmer\*innen zu versenden. Anschließend können Sie sich über den Link **Aktuelle Auftragsausführungen** ansehen, wie viele Mails versendet wurden.

Wiederkehrende Texte können gespeichert werden. Klicken Sie dazu auf **Neue Auftragskonfiguration erstellen** und vergeben Sie einen entsprechenden Namen für diese Konfiguration.

Füllen Sie die Felder **Betreff** und **HTML-Inhalt** und speichern Sie Ihre Eingaben über das Disketten-Symbol  $\blacksquare$ .

Beim nächsten Aufruf können Sie Ihre Inhalte über die Auswahl Ihrer Auftragskonfiguration auswählen und über das Pfeil-Symbol  $\rightarrow$  laden.

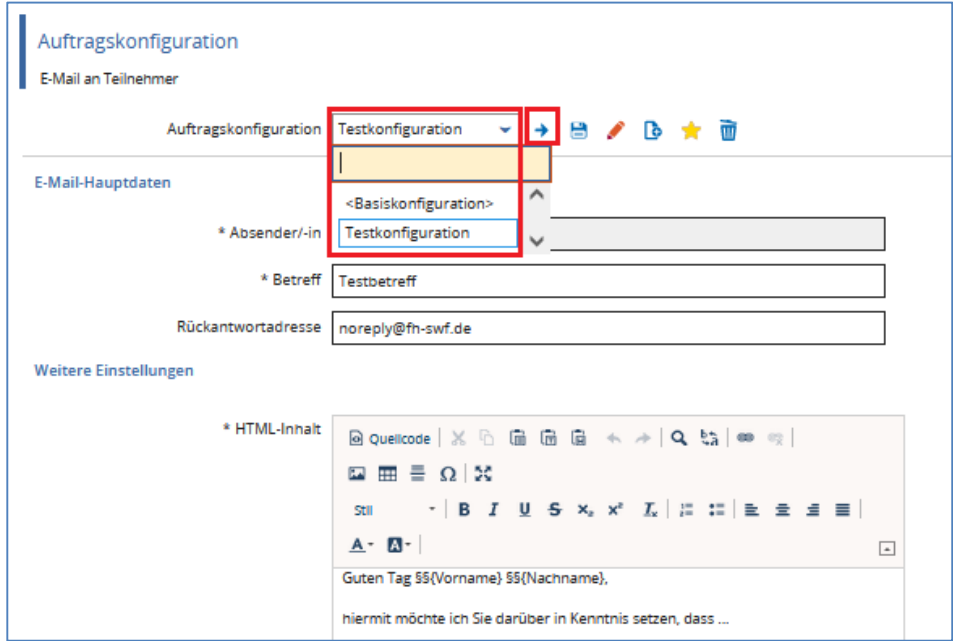

Unterhalb der Teilnehmerliste haben Sie alternativ auch die Möglichkeit, den lokalen Mail-Client für den Versand zu nutzen:

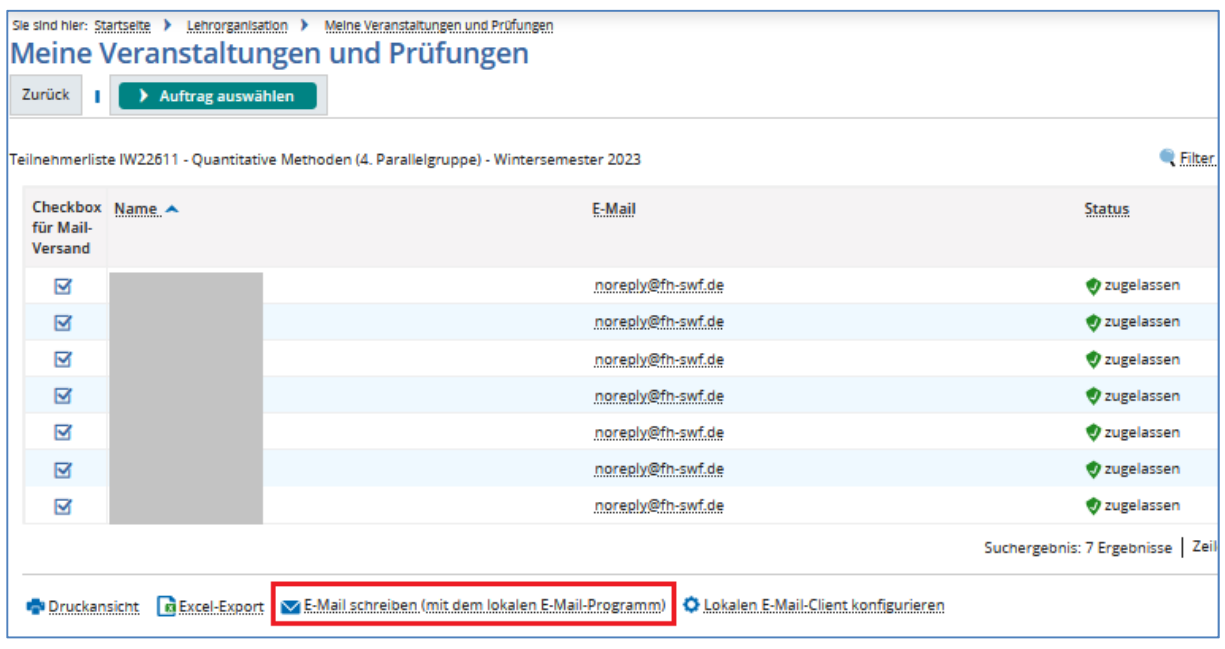

Ggf. muss dieser vorab konfiguriert werden:

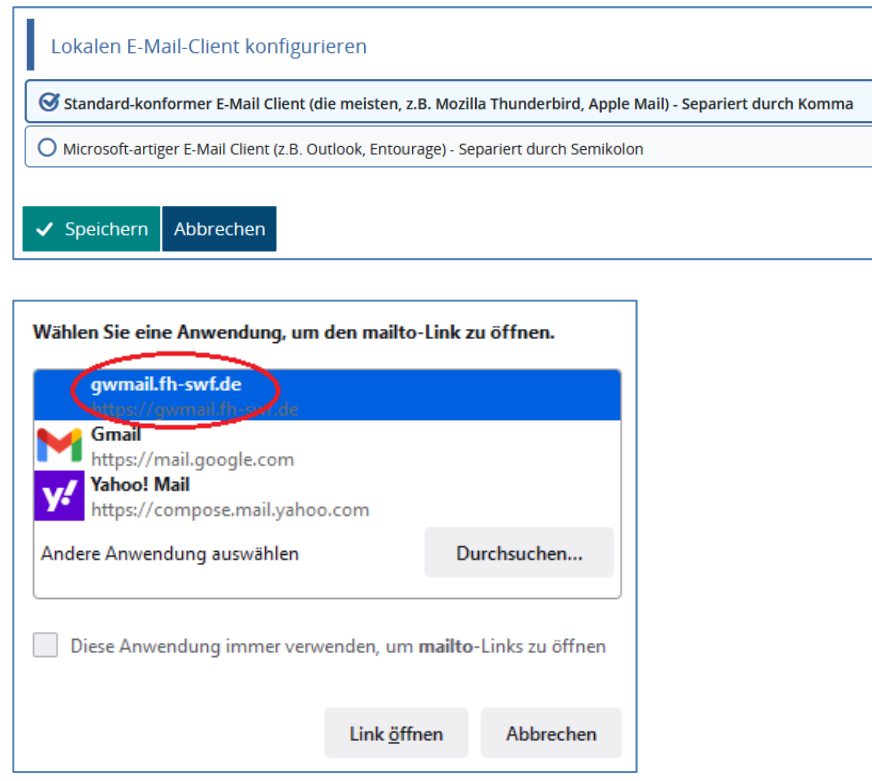

In diesem Fall wird eine E-Mail mit Ihnen als Absender an die ausgewählten Studierenden geöffnet. Die E-Mail-Adressen sind in BCC.

#### **Hinweis:**

Der Versand von E-Mails **an alle Teilnehmer\*innen** kann auch im Dialog **Leistungen Noten eingeben** nach Auswahl der entsprechenden Prüfung angestoßen werden:

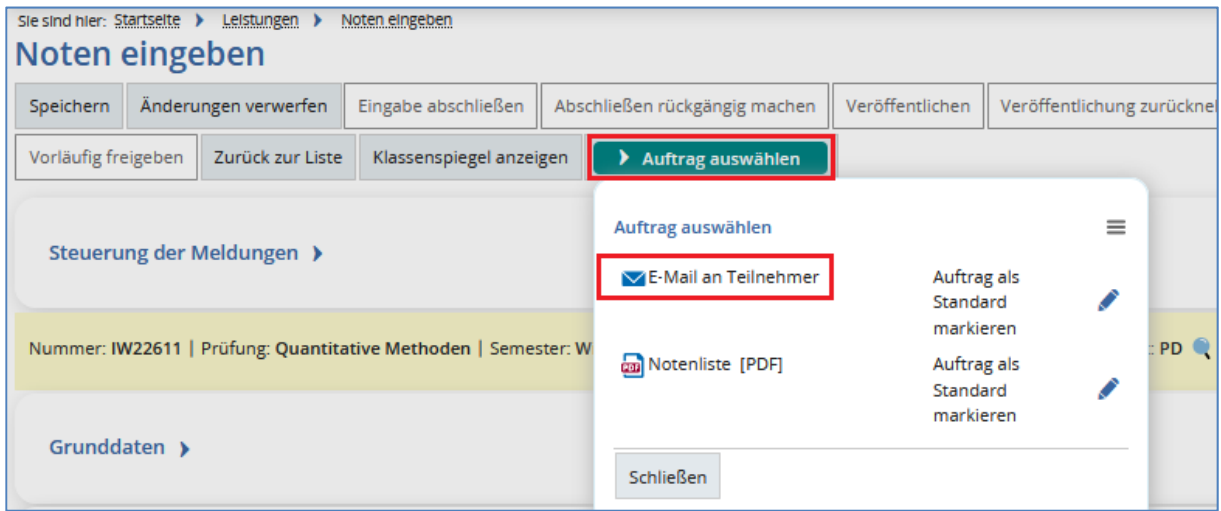

Diese Funktion steht ebenfalls über das Icon (Noteneingabe) zur Verfügung, welches Sie über **Lehrorganisation → Meine Veranstaltungen und Prüfungen** finden:

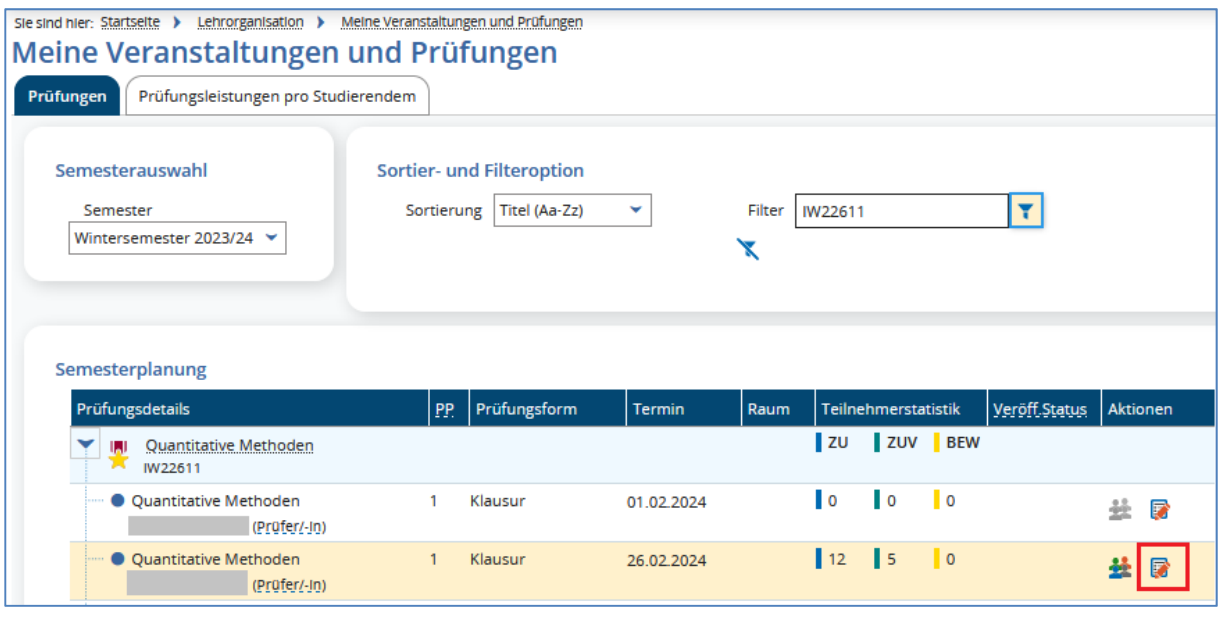

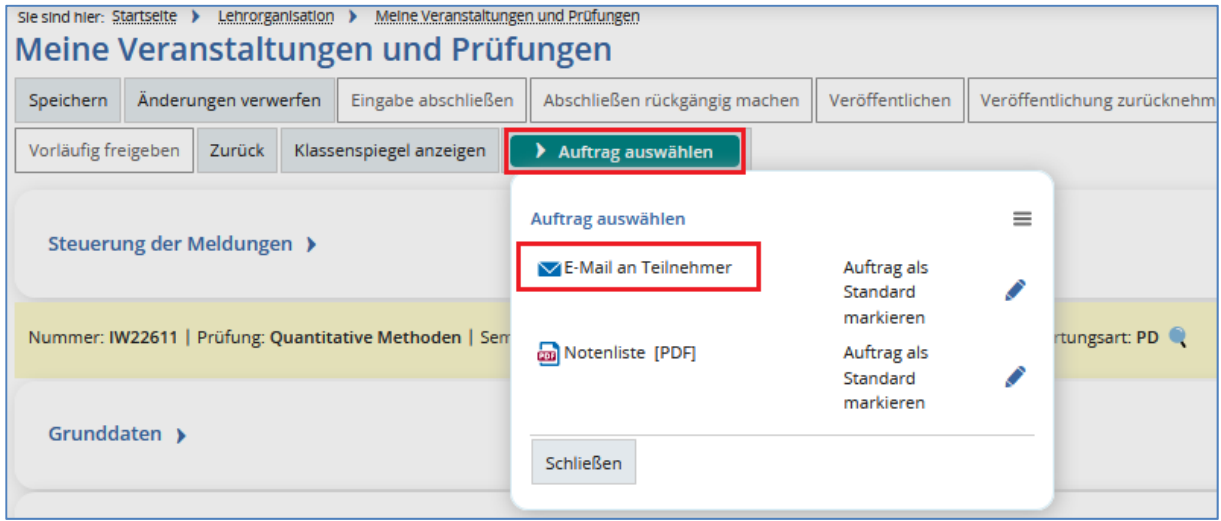

Bitte beachten Sie, dass auf diese Weise **keine Auswahl von Studierenden möglich** ist. Es werden jeweils **alle** Studierenden der angezeigten Liste angeschrieben.